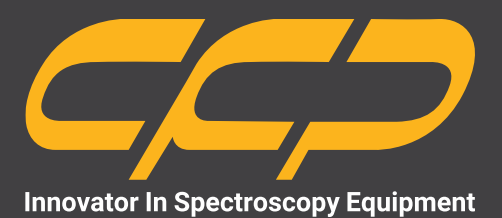

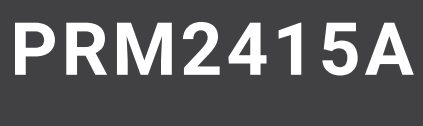

**LAB**

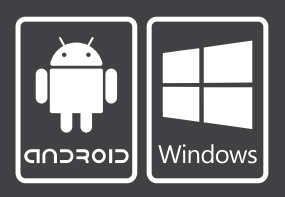

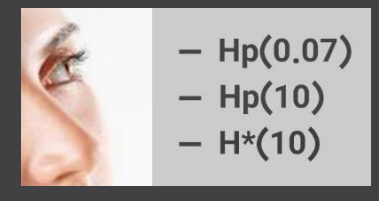

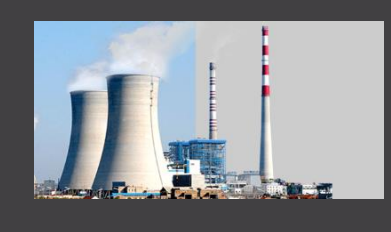

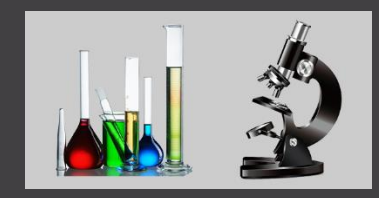

**سیستم پایش پرتو قابل حمل ورژن آزمایشگاهی بتا بدون نمایشگر مدل AYFIQ** 

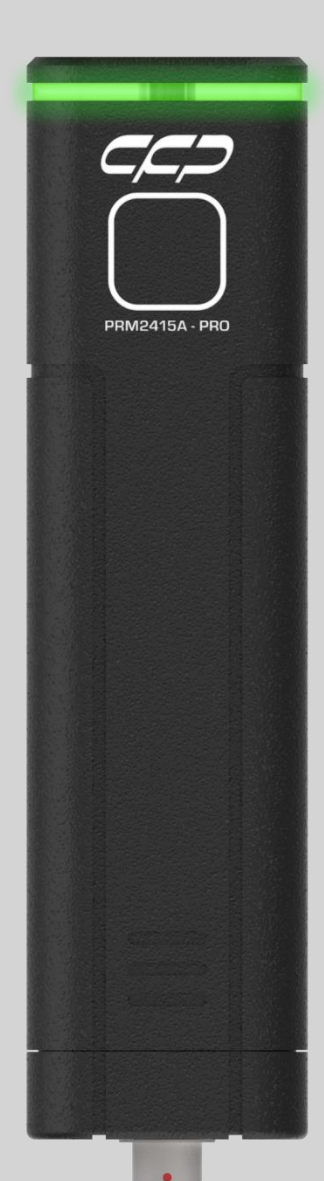

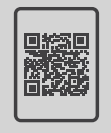

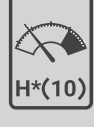

**کاتالوگ دوزیمتر دانلود رایگان**

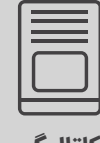

### فهرست مطالب

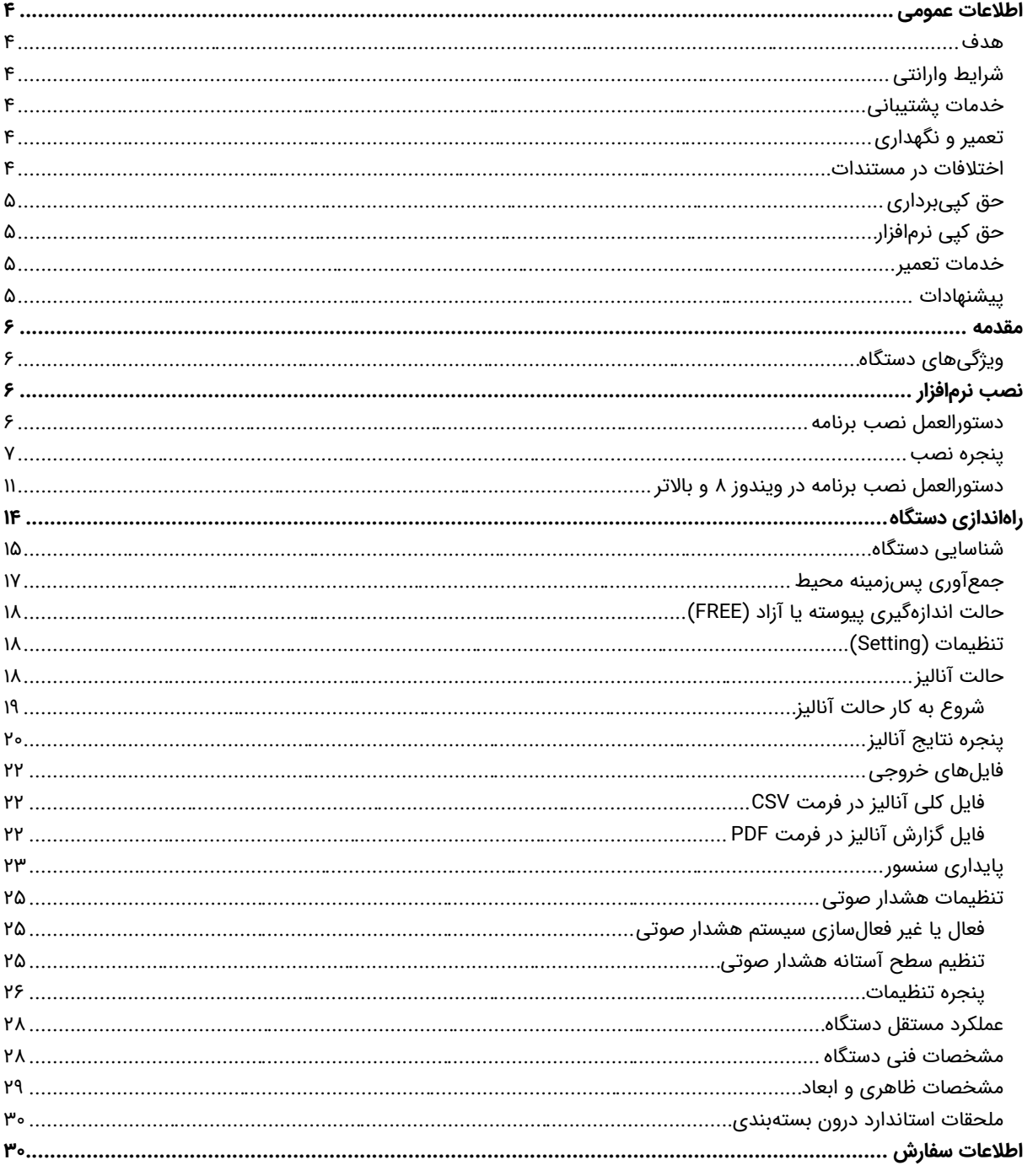

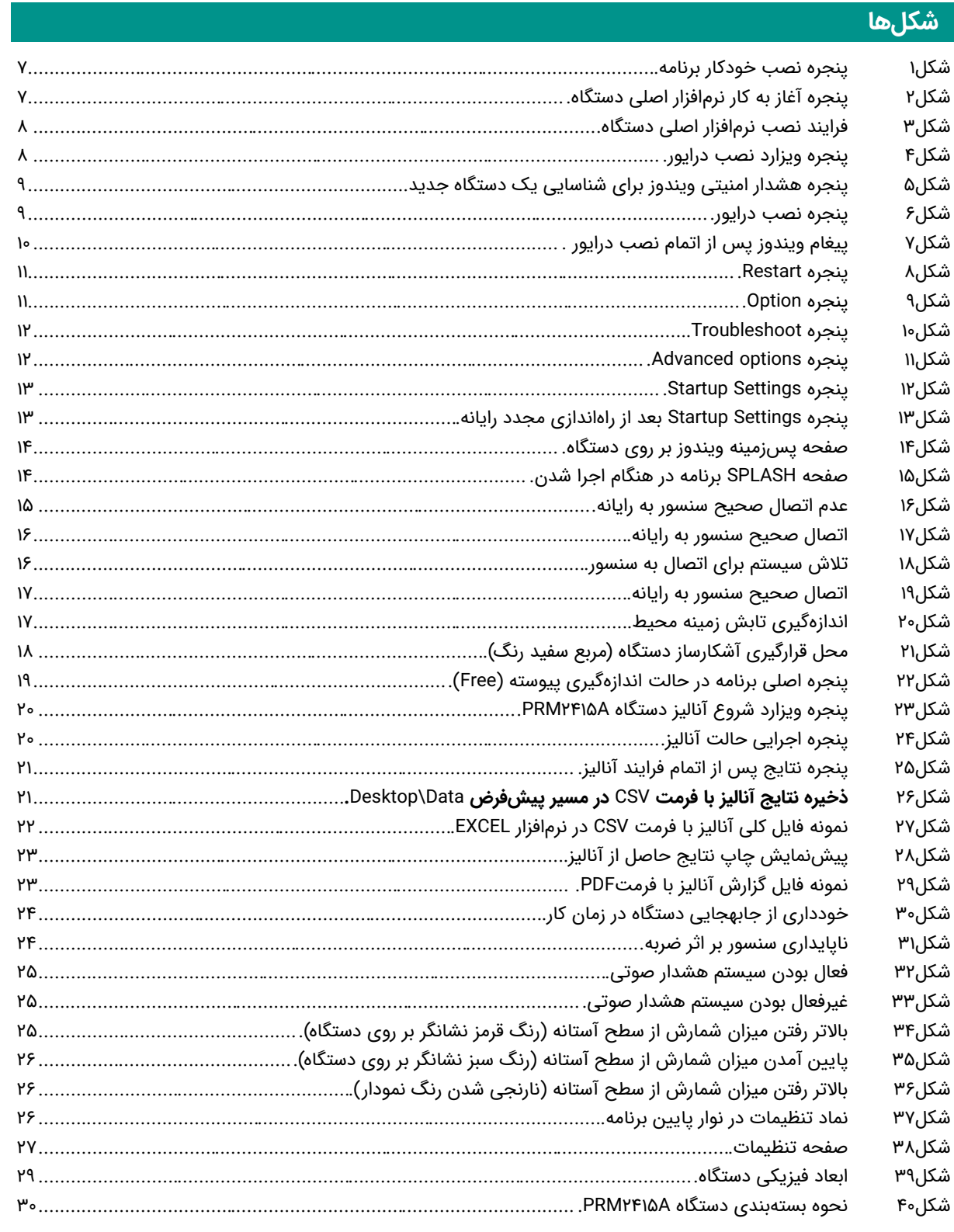

#### CC -

**اطالعات عمومی**

قبل از استفاده از دستگاه حتما اطالعات ذکر شده در كتابچه راهنما را مطالعه نمایید و در صورت نیاز به سوال در مورد عملکرد دستگاه با بخش فنی شرکت تماس حاصل فرمایید. شایان ذکر است که در صورت شروع به کار با دستگاه فرض بر این است که کاربر تمام اطالعات موجود در این کتابچه راهنما را به طور کامل مطالعه نموده است و هر گونه صدمه به دستگاه که به دلیل عدم رعایت موارد ایمنی مندرج در این سند باشد را میپذیرد.

#### **هدف**

این كتابچه راهنما حاوی اطالعاتی از نحوه كار دستگاه LAB-A2415PRM شركت كنترل فرآیند پاسارگاد است.

#### **شرایط وارانتی**

كنترل فرآیند پاسارگاد خدمات پشتیبانی کلیه محصوالت خود را با مشخصات اعالم شده كه در شرایط مناسب استفاده شوند از تاریخ فروش به مدت یک سال تعهد مینماید. قطعات مصرفی، تعویض قطعات و تعمیر تا ۹۰ روز است. این خدمات فقط شامل خر یدار اصلی دستگاه است. خدمات پس از فروش به مدت 10 سال، شامل مشخصات ذكر شده در راهنمای فنی است و هیچگونه تعهدی برای پوشش جزئیات مشابه را، شامل نمیشود. گارانتی لوازم جانبی سفارش داده شده بر عهده شركت كنترل فرآیند پاسارگاد نیست. شرکت در موارد خرابی، تعمیرات و در شرایط خاص تعویض محصوالت را، در طول مدت زمان یک سال گارانتی انجام میدهد. انجام این خدمات در مواردی است كه كارشناس فنی شركت علت نقص را اهمال، مخدوش شدن هولوگرام، استفاه غیر صحیح )بیش از توان نامی، تصادف، وارد شدن شوک و...) و یا بهکارگیری تحت شرایط نامناسب تشخیص ندهد.

در صورت اعلام مشتری مبنی بر ارائه خدمات خاص در هنگام تحویل محصول از قبیل بیمهی محصول و موارد مشابه هزینه اضافی در یافت میشود. این گارانتی شامل حوادث غیرمترقبه نمیشود.

#### **خدمات پشتیبانی**

شركت كنترل فرآیند پاسارگاد پاسخگویی كامل نسبت به هر گونه سوالی درباره محصوالت خود، اعم از كار با دستگاه، كالیبراسیون و استفاده از آنها را تعهد مینماید. برای این منظور سواالت خود را از طریق دفتر تهران قسمت فنی پیگیری نمایید.

#### **تعمیر و نگهداری**

شركت كنترل فرآیند پاسارگاد خدمات پشتیبانی فنی خاص را نیز برای مشتریان خود ارائه مینماید. برای مثال: افزایش زمان وارانتی، خدمات نصب و راهاندازی، آموزشهای پیشرفته نیروی انسانی و مشاوره و مشاركت در پروژههای مشتریان خود. برای اطالعات كاملتر با دفتر مركزی تماس حاصل نمایید.

**اختالفات در مستندات**

مدیدتزردن فرزآوری میداند و داشتا در حال بررسی و بهینهسازی<br>کات به مترعت امکان پذیر است، در عرض ستندانت شدن بدنی<br>با کنتر در سال الله علی الله علی الله علی الله علی الله علی الله علی الله علی الله علی الله علی الله علی الله<br> شركت كنترل فرآیند پاسارگاد خود را موظف به ارائه تجهیزاتی با جدیدترین فنآوری میداند و دائما در حال بررسی و بهینهسازی محصوالت خود است. همانطور كه میدانید تغییرات ظاهری محصوالت به سرعت امكان پذیر است؛ در عوض مستندات فنی دقیق احتیاج به زمان بیشتری برای تولید دارد. از این رو این كتابچه راهنما ممكن است شامل تمام جزئیات مورد درخواست مشتریان نباشد و اختالفات كمی در مشخصات زمانی، شكل پالسها، سطح مستقیم )Offset Dc )و یا تغییرات جزئی در سطوح منطقی داشته باشد. در تمامی موارد ذکر شده از صحت دستگاه و بهروزرسانی آن مطمئن باشید.

#### **حق كپیبرداری**

تمامی حقوق مادی و معنوی این مستند و محصوالت مرتبط با آن متعلق به شركت كنترل فرایند پاسارگاد است.

#### **حق كپی نرمافزار**

تمامی نرمافزارهای ارائه شده برای نصب بر روی یک رایانه است. هر گونه تهیه نسخه كپی و پشتیبان برای یک رایانه مجاز است. برای به اشتراکگذاری از نسخههای چندكاربری و یا تحت شبكه استفاده نمایید. هرگونه كپیبرداری غیرقانونی از نرمافزارها پیگرد قانونی دارد.

#### **خدمات تعمیر**

دستگاههای مرجوعی مشتریان در دفتر مركزی در تهران دریافت میشود. حتما در هنگام تحویل دستگاه رسید دریافت نمایید. شماره سریال دستگاه، هولوگرام شرکت و مدل دستگاه باید سالم باشد و مخدوش بودن هر كدام، دستگاه را از شرایط گارانتی خارج مینماید. اعالم دستگاه مرجوعی توسط مشتری باید از طرف مشتری اصلی تایید شود.

#### **پیشنهادات**

لطفا برای بهبود خدمات و محصوالت، ما را از نظرات و پیشنهادات ارزندهی خود مطلع سازید.

آدرس وبسایت:

#### $C C D$

**مقدمه**

دستگاه LAB-A2415PRM به منظور سنجش و تعیین میزان پرتوهای ایکس و گاما مورد استفاده قرار میگیرد. این دستگاه قابلیت تفکیک میزان این پرتوها را برحسب شمارش ایکس و گاما دارد.

دادهها به صورت مستند و دستهبندی شده در فرمتهای استاندارد ذخیره میشوند. تعیین مدت زمان اندازهگیری برحسب دقیقه قابل تنظیم است. زمان پاسخ این سیستم از یک ثانیه تا یک دقیقه قابل تنظیم است. زمان نمونهبرداری و نمایش آن در حدود 100 میلیثانیه است.

#### **ویژگیهای دستگاه**

- شناسایی میزان پرتو چشمه مجهول.
- بررسی و اندازهگیری میزان جذب پرتو توسط مواد مختلف.
	- استخراج هیستوگرام پرتوهای ورودی تا 3600 نقطه.
		- اندازهگیری تابش زمینه.
		- هشدار صوتی براساس آستانه تنظیم شده.
			- نشانگر دو رنگ سبز و قرمز.
- بدنه تمام آلومینیومی با پوشش رنگ الکترواستاتیکی مقاوم مشکی.

### **نصب نرمافزار**

برای نصب برنامه در سیستم عامل ویندوز 7 مطابق بخش [0](#page-5-0) عمل نمایید. همچنین برای نصب برنامه در نسخه 8 و باالتر ویندوز، ابتدا بخش [0](#page-10-2) را مطالعه نمایید.

#### <span id="page-5-0"></span>**دستورالعمل نصب برنامه**

- دستگاه را روشن کرده و آن را توسط رابط AUX یا USB به رایانه متصل نمایید.
	- CD برنامه را داخل درایو سیدی قرار دهید.
- گزینه نصب را از پنجره نصب که به صورت خودکار باز شده، انتخاب نمایید ) شکل 1(.

WWW.CFP.CO.IR

 $C C$ 

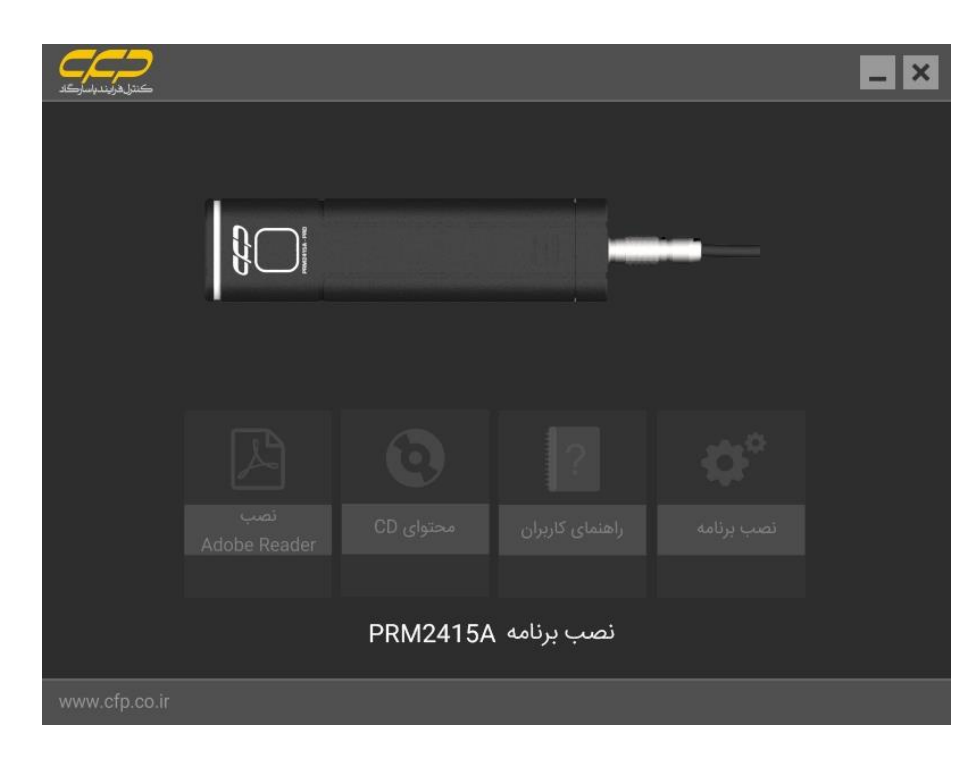

پنجره نصب خودکار برنامه.

#### **پنجره نصب**

توجه : در صورتیکه سیستم عامل فاقد دات نت فریم ورک باشد، برنامه ابتدا اقدام به نصب آن مینماید. این مرحله را به صورت کامل انجام دهید.

- <span id="page-6-0"></span> پس از مشاهده [شكل2](#page-6-1) گزینه INSTALL را برای شروع نصب کلیک نمایید.
	- در این مرحله نرمافزار ابتدا اقدام به نصب برنامه اصلی مینماید.
	- مطابق شكل۳ منتظر بمانید تا فرایند نصب برنامه به پایان برسد.

<span id="page-6-1"></span>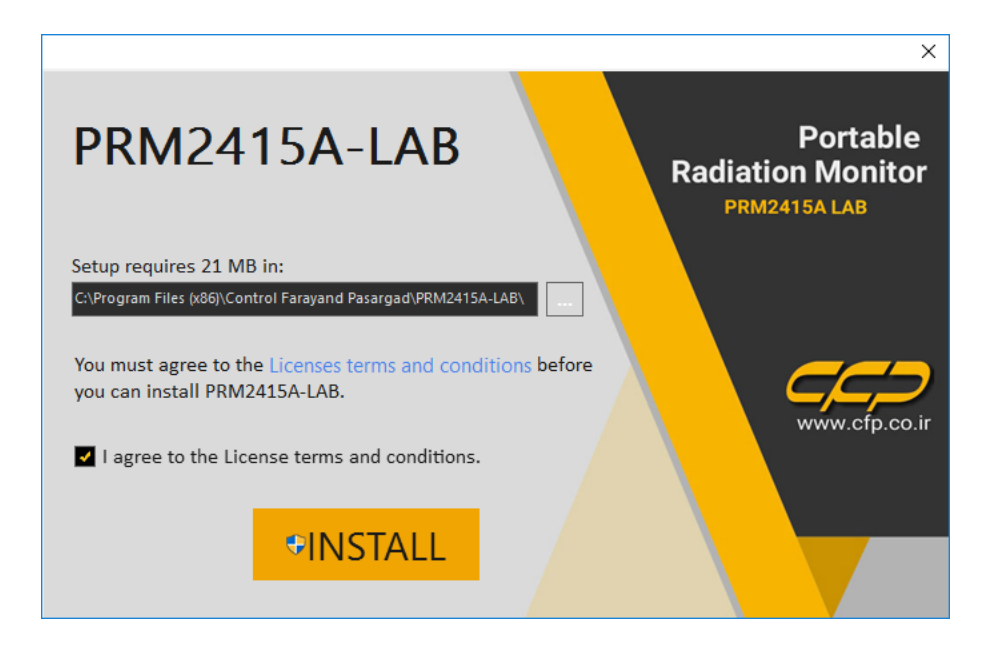

پنجره آغاز به کار نرمافزار اصلی دستگاه.

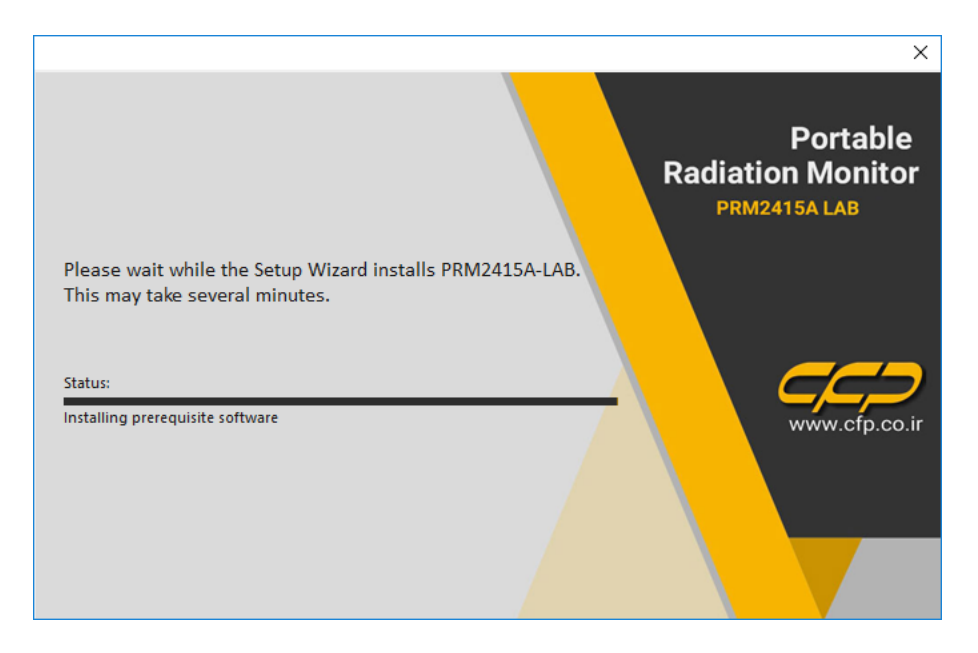

شکل۳ فرایند نصب نرمافزار اصلی دستگاه.

برنامه اجرایی پس از پایان نصب نرمافزار اصلی اقدام به نصب درایور مینماید ) مطابق [شكل4\(](#page-7-1).

قبل از ادامه کار مطمئن شوید که دستگاه روشن بوده و توسط رابط USB به رایانه متصل است.

<span id="page-7-0"></span>سپس بر روی گزینه Next برای ادامه کار کلیک نمایید.

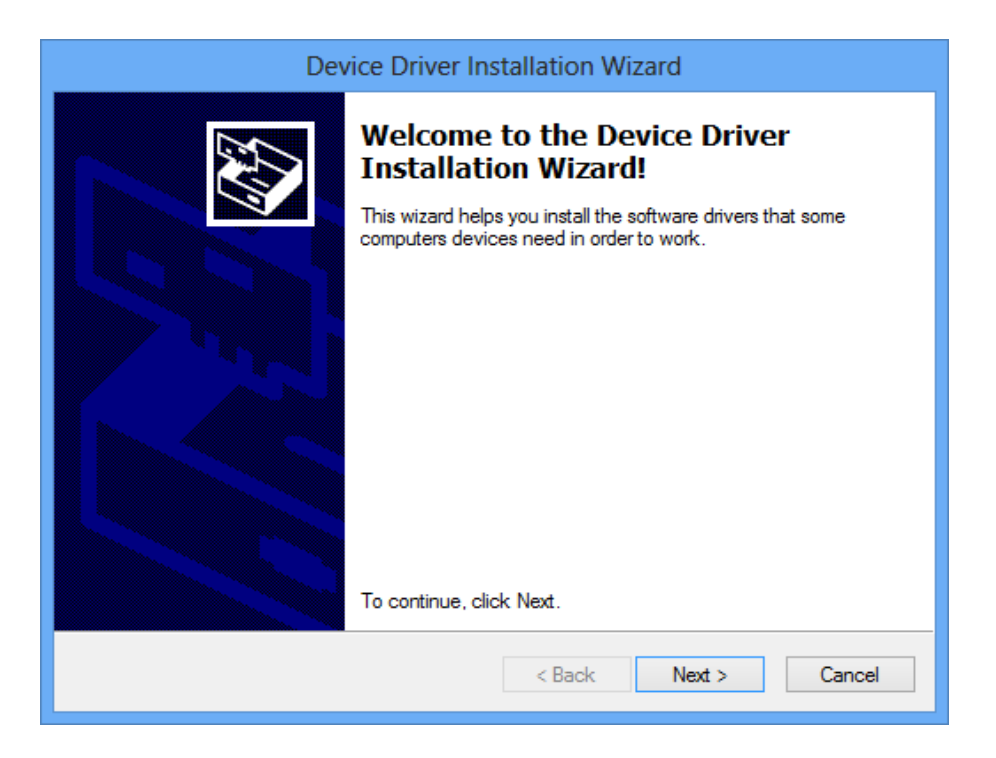

پنجره ویزارد نصب درایور.

<span id="page-7-1"></span>توجه: در صورت نمایش پیغام امنیتی ویندوز برای نصب درایور مطابق شکل ۵، گزینه Install this driver software anyway را انتخاب نمایید.  $C -$ 

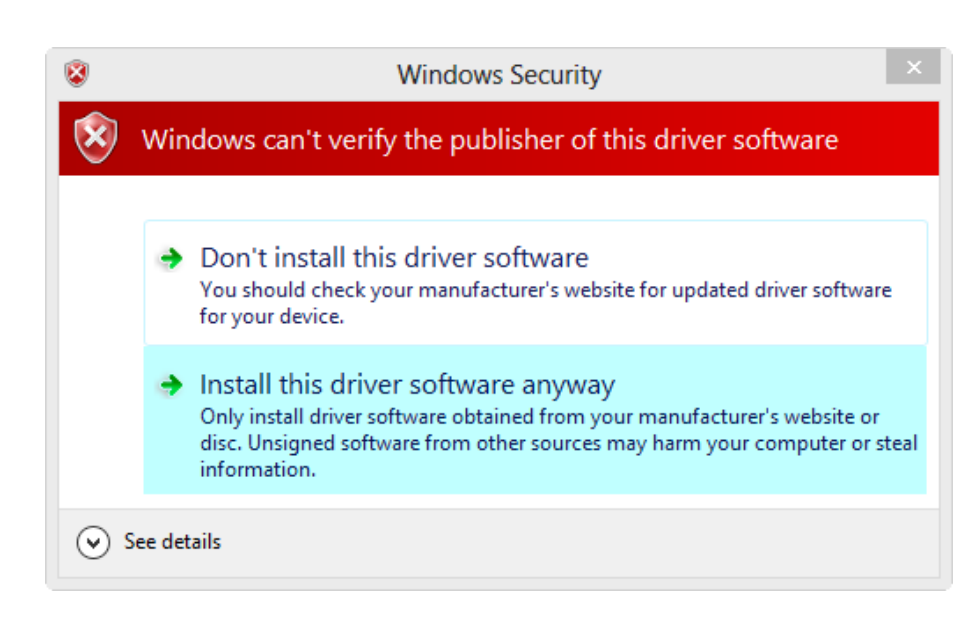

<span id="page-8-0"></span>پنجره هشدار امنیتی ویندوز برای شناسایی یک دستگاه جدید.

پس از اتمام نصب درایور و نمایش پیغام The driver was successfully installed بر روی گزینه Finish کلیک نمایید تا ادامه مراحل

نصب برنامه اجرا شود (مطابق شکلهای ۶ و ۷).

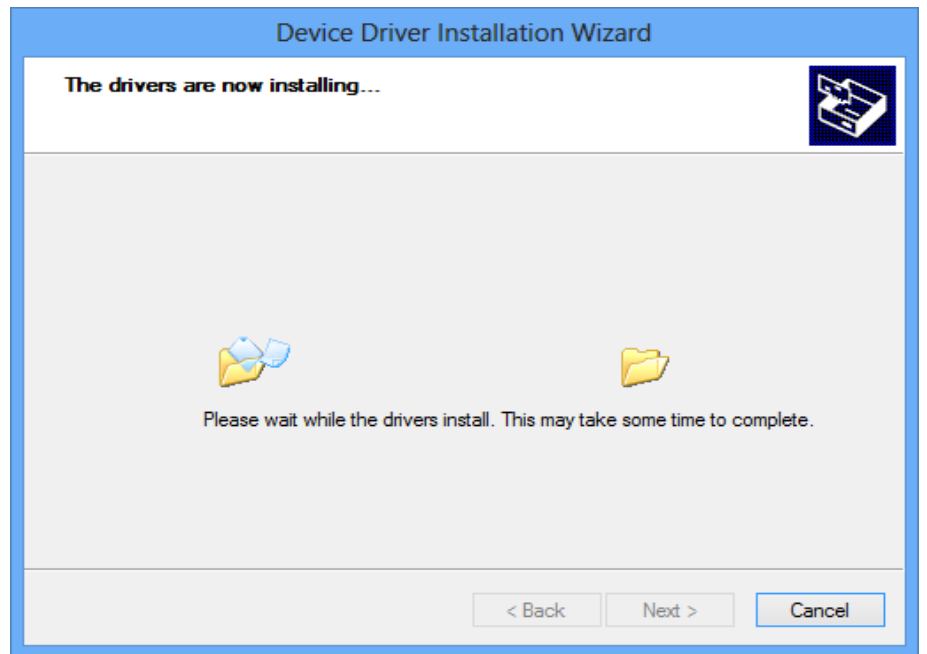

<span id="page-8-1"></span>پنجره نصب درایور.

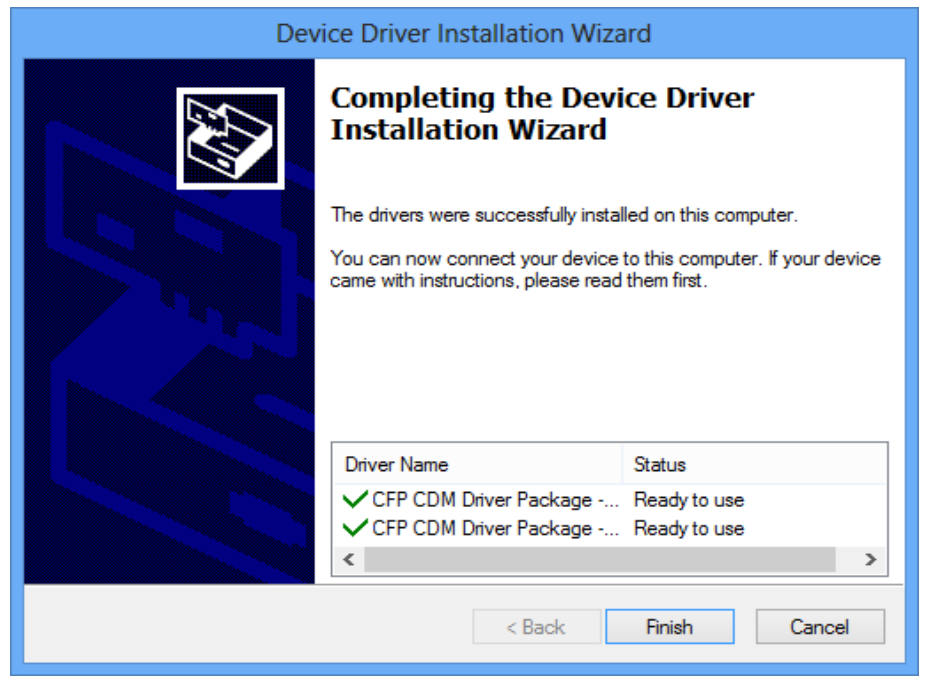

<span id="page-9-0"></span>پیغام ویندوز پس از اتمام نصب درایور .

## $C C$

### <span id="page-10-2"></span>**دستورالعمل نصب برنامه در ویندوز 8 و باالتر**

قبل از نصب برنامه در ویندوز 8 مراحل زیر را انجام دهید:

کلید Shift را نگه داشته و بر روی گزینه Restart سیستم کلیک نمایید (مطابق شکل ۸).

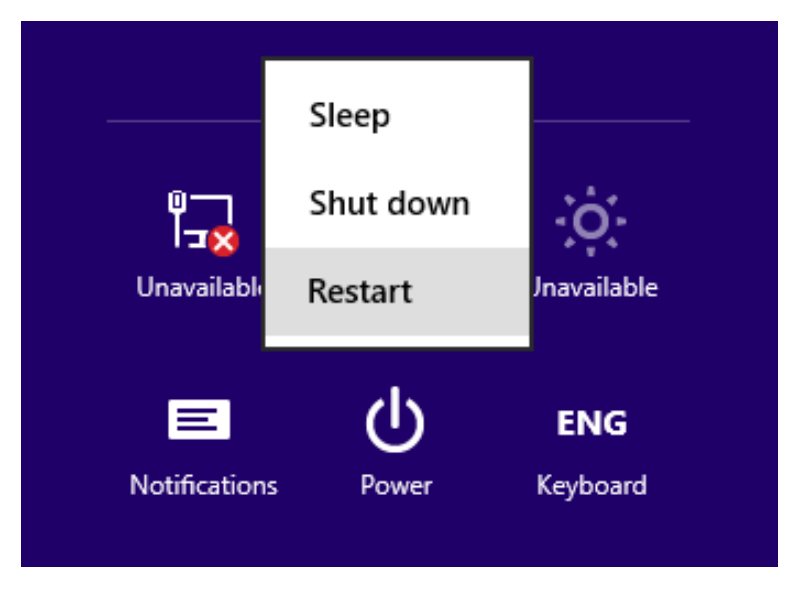

<span id="page-10-0"></span>**شکل۸** پنجره Restart.

در پنجره Option بر روی گزینه Troubleshoot کلیک نمایید (مطابق شکل ۹).

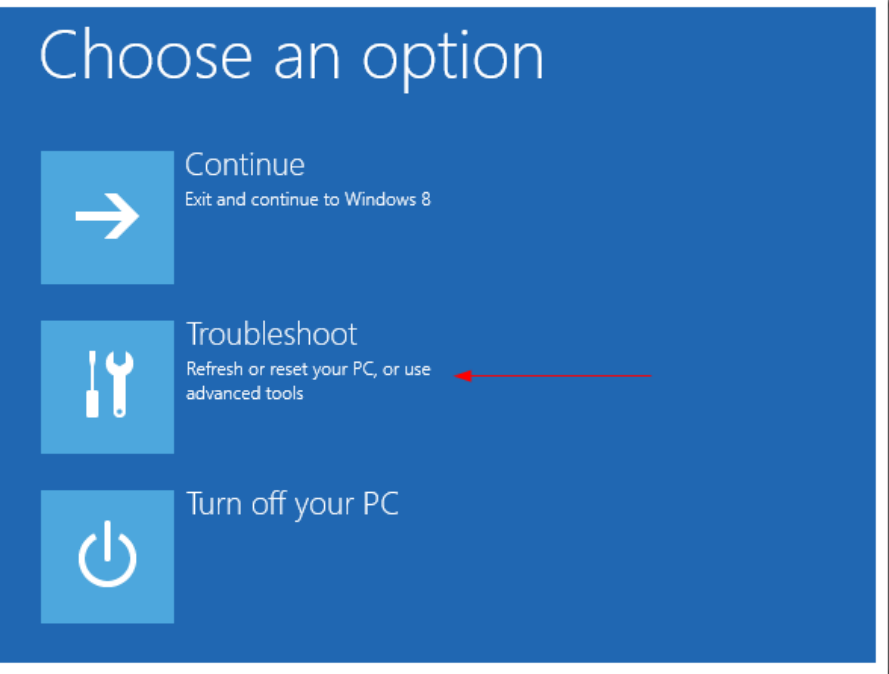

<span id="page-10-1"></span>**شکل۹** پنجره Option.

سپس در پنجره Troubleshoot بر روی گزینه Advanced options کلیک نمایید (مطابق شکل ۱۰).

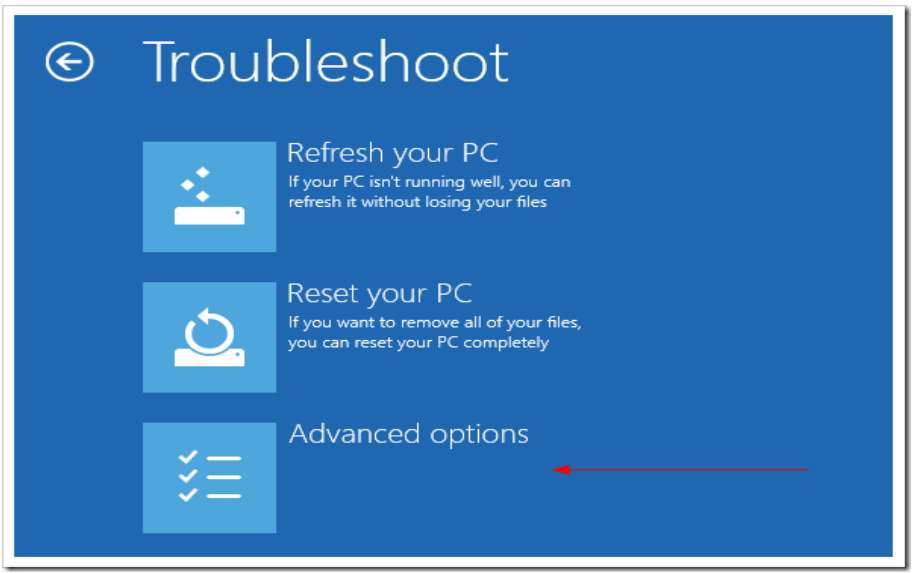

<span id="page-11-0"></span>**شکل•۱** پنجره Troubleshoot.

در پنجره Advanced options بر روی گزینه Startup Settings کلیک نمایید (مطابق شکل ۱۱).

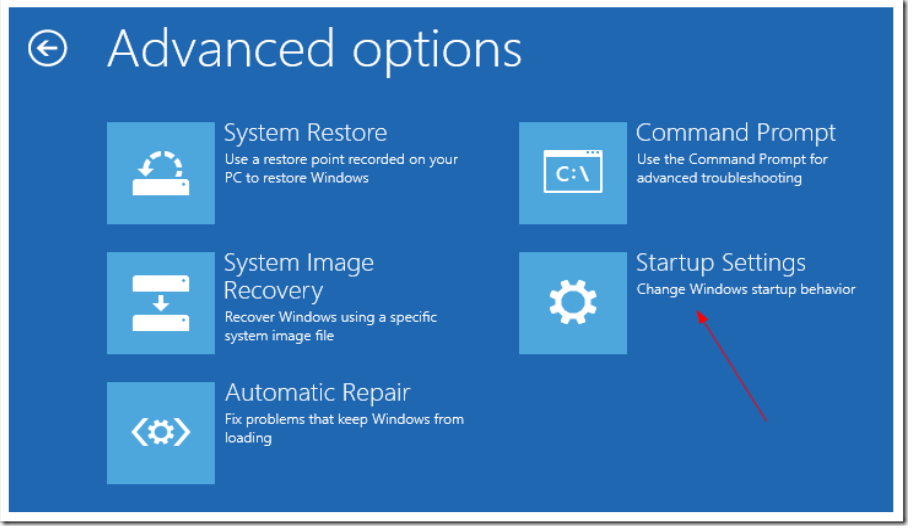

<span id="page-11-1"></span>.Advanced options پنجره

در انتها در پنجره Startup Settings بر روی گزینه Restart کلیک نمایید (مطابق شکل ۱۲).

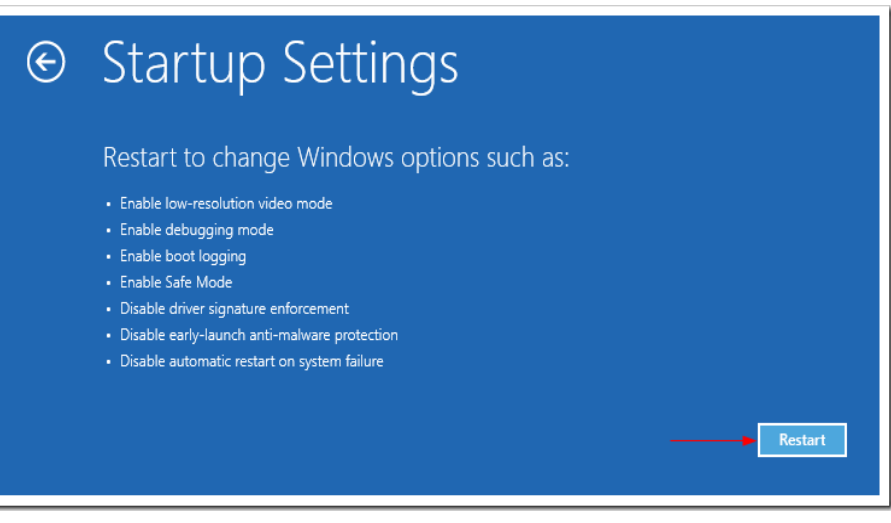

<span id="page-12-0"></span>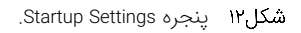

بعد از راهاندازی مجدد رایانه، با فشردن کلید عملکردی F7 از منوی ظاهر شده، گزینه Disable Driver Signature Enforcement را

انتخاب نمایید تا ویندوز راهاندازی شود )مطابق شکل 13(. در ادامه، برای نصب برنامه مطابق دستورالعمل بخش [0](#page-5-0) عمل نمایید.

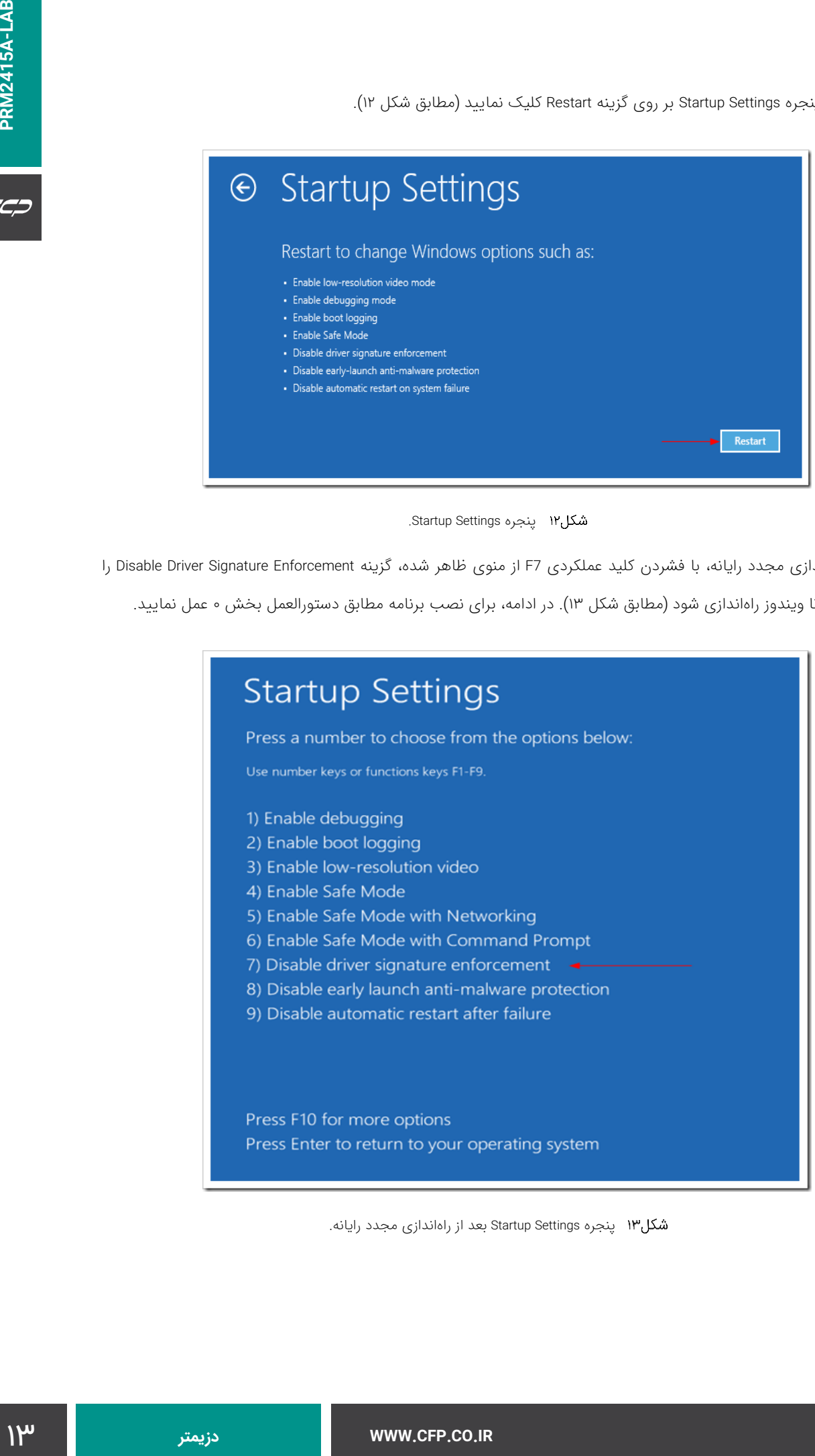

<span id="page-12-1"></span>شکل۱۳ پنجره Startup Settings بعد از راهاندازی مجدد رایانه.

### $CCD$

### **راهاندازی دستگاه**

برای روشن نمودن دستگاه، پس از اتصال رایانه مرکزی به برق شهر دکمه power را بفشارید. صفحه پسزمینه ویندوز مطابق شکل 14 است و با اجرای برنامه LAB-A2415PRM، برنامه شروع به کار میکند. قبل از اجرای برنامه از اتصال کابل رابط USB آشکارساز به سیستم اطمینان حاصل نمایید.

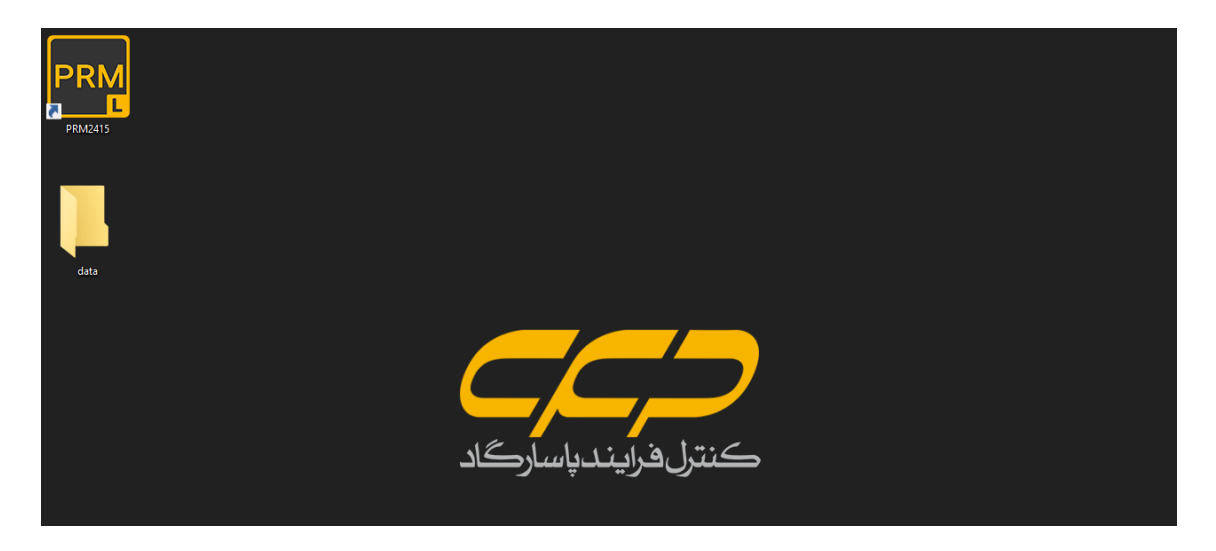

#### <span id="page-13-0"></span>صفحه پسزمینه ویندوز بر روی دستگاه.

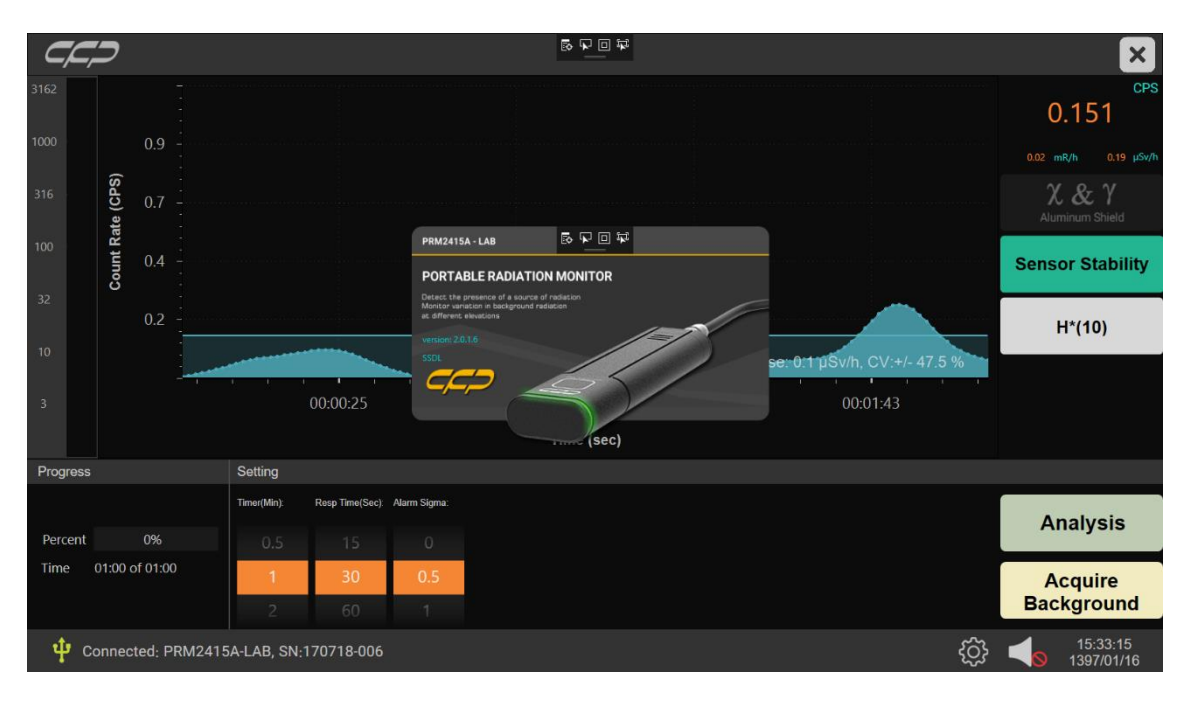

<span id="page-13-1"></span>صفحه SPLASH برنامه در هنگام اجرا شدن.

پس از اتصال دستگاه توسط کابل رابط همراه آن به رایانه، نشانگر آن به رنگ سبز تغییر وضعیت میدهد و هشدار صوتی به مدت یک ثانیه روشن و سپس خاموش میشود که نشان از اتصال تغذیه و روشن شدن دستگاه است. با اجرای برنامه، نرمافزار اقدام به شناسایی دستگاه مینماید. در صورت اتصال صحیح دستگاه و نصب درایور آن عالمت USB به رنگ سبز نمایش داده میشود. در غیر این صورت این عالمت به رنگ قرمز نشان داده شده و پیغام Disconnected مطابق [شكل16](#page-14-0) در نوار وضعیت نمایش داده میشود.

عدم اتصال صحیح سنسور.

اتصال صحیح سنسور (نمایش مدل و سریال).

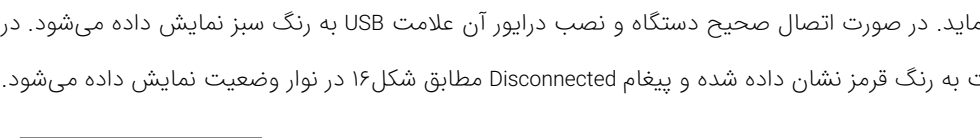

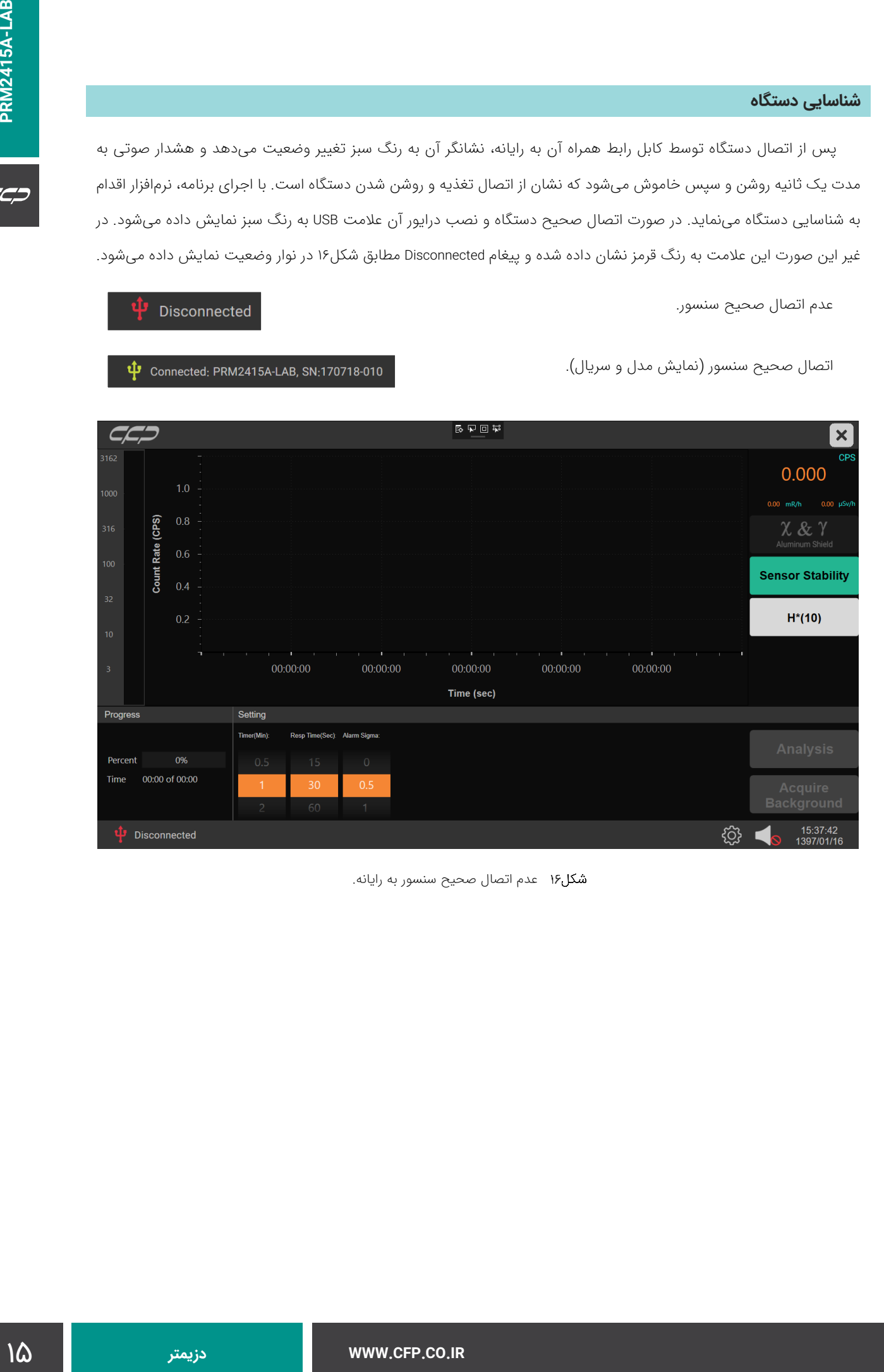

<span id="page-14-0"></span>عدم اتصال صحیح سنسور به رایانه.

 $C C D$ 

در صورت اتصال صحیح دستگاه، نشانگر موجود بر روی دستگاه به رنگ سبز (روشن ثابت) نشان داده میشود (مطابق شكل۱۷).

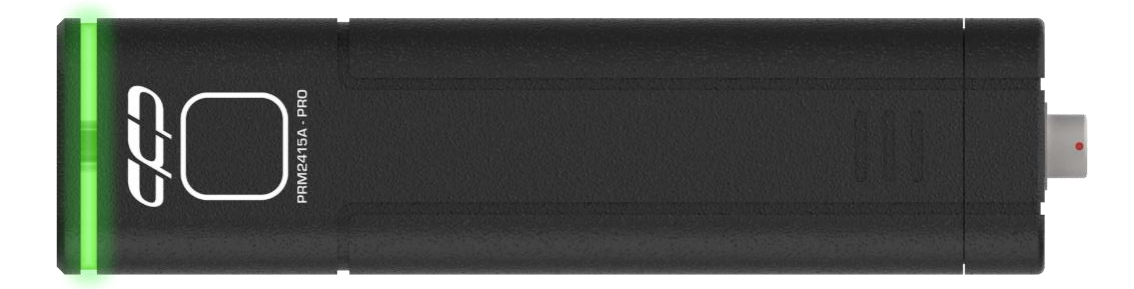

<span id="page-15-0"></span>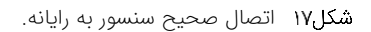

با اتصال صحیح سنسور به رایانه، مطابق [شكل18](#page-15-1) پیغامی مبنی بر شروع شناسایی دستگاه توسط نرمافزار نمایش داده میشود. در صورت اتصال صحیح دستگاه، شماره سریال و نام دستگاه مطابق [شكل19](#page-16-0) در نوار وضعیت نمایش داده میشود.

شماره سریال و نام دستگاه نمایش داده شده در نوار وضعیت با شماره سریال لیزری مندرج بر روی دستگاه باید یکسان باشد. در صورت مشاهده هر گونه مغایرت با شرکت تماس حاصل نمایید.

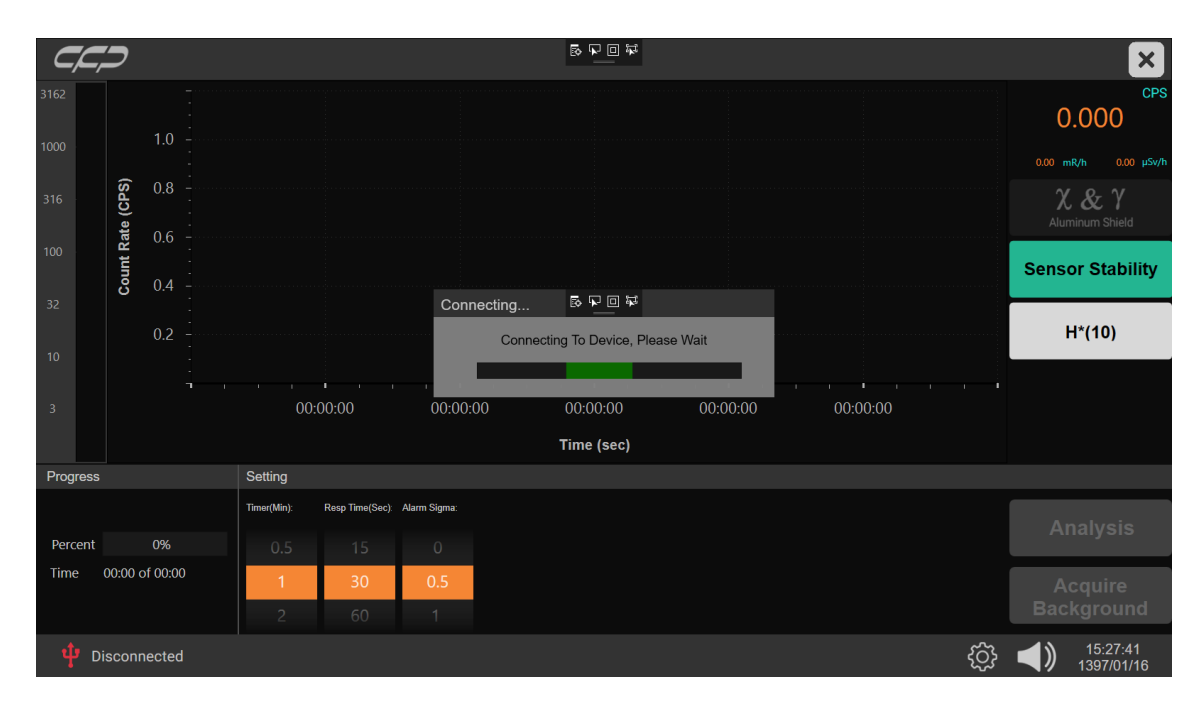

<span id="page-15-1"></span>شکل۱۸ تلاش سیستم برای اتصال به سنسور.

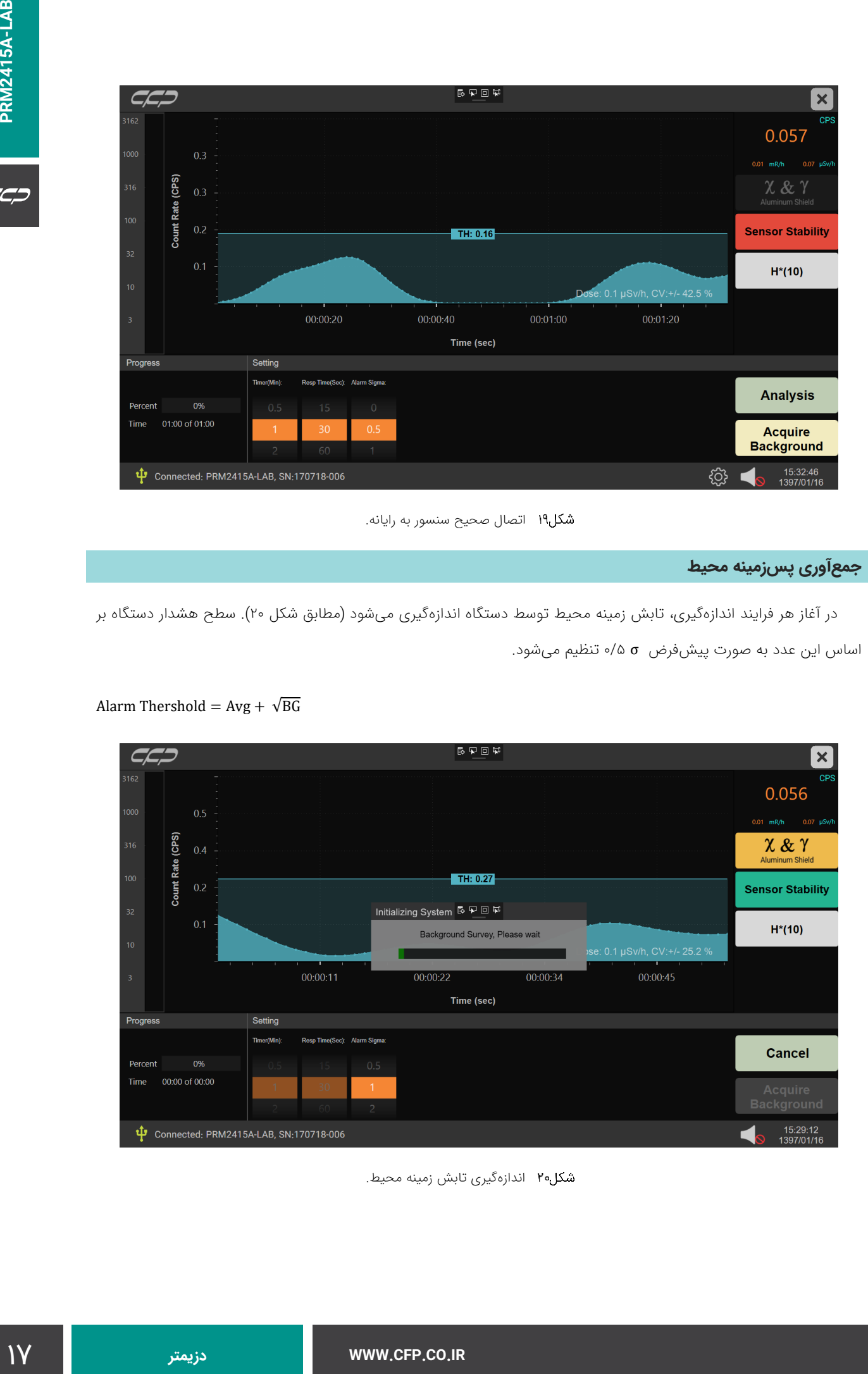

<span id="page-16-0"></span>شکل۱۹ اتصال صحیح سنسور به رایانه.

#### **جمعآوری پسزمینه محیط**

در آغاز هر فرایند اندازهگیری، تابش زمینه محیط توسط دستگاه اندازهگیری میشود )مطابق شکل 20(. سطح هشدار دستگاه بر اساس این عدد به صورت پیشفرض σ 0/5 تنظیم میشود.

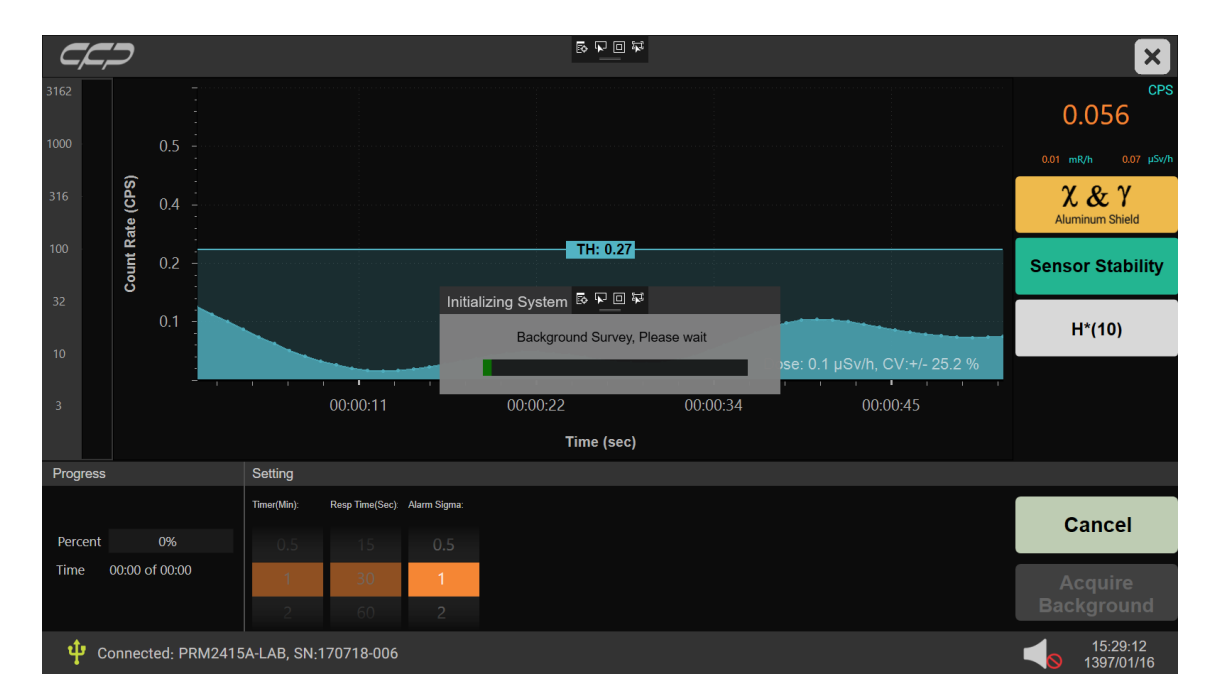

#### Alarm Thershold =  $Avg + \sqrt{BG}$

<span id="page-16-1"></span>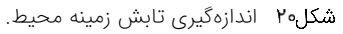

#### CC.

#### **حالت اندازهگیری پیوسته یا آزاد )FREE )**

یس از اندازهگیری زمینه، دستگاه به صورت پیوسته (آزاد) بر اساس تنظیمات پیشفرض هشدار خود شروع به کار مینماید. دستگاه بر اساس پرتوهای رسیده به قسمت آشکارسازی خود که به صورت عالمت مربعی بر روی آن مشخص شده است، میزان دز دریافتی را محاسبه و نشان می،دهد (مطابق شکل ۲۲).

چهار گزینه شامل نوع چشمه پرتوزا (Source Type CAL)، آستانه هشدار (Alarm Sigma)، ضریب تنظیم دز به شمارش ( Dose Ratio) و زمان پاسخگویی (Response Time )در منوی تنظیمات (Setting) توسط کاربر قابل تنظیم است که در ادامه به شرح جزئیات این گزینهها پرداخته شده است.

#### **تنظیمات )Setting)**

در این صفحه، گزینههای زیر در اختیار کاربر است:

- زمان سنجش آنالیز بر حسب دقیقه )(min (Timer): این گزینه به منظور تنظیم مدت زمان کار دستگاه برحسب دقیقه است که برای حالت آنالیز معنا میدهد و در بازهی 1 دقیقه تا یک ساعت قابل تنظیم است. فاصله زمانی نقاط نمونهبرداری، 100 میلیثانیه است.
- زمان پاسخ گویی (Time Response(: این گزینه به منظور تنظیم زمان پاسخگویی سیستم به پرتو ورودی است. این زمان از یک ثانیه تا 60 ثانیه قابل تنظیم است.
	- نوع چشمه پرتوزا )CAL Type Source): این گزینه براساس نوع پرتوی ورودی توسط کاربر قابل انتخاب است.
- آستانه هشدار )Sigma Alarm): این گزینه به منظور تنظیم میزان حساسیت آستانه هشدار دستگاه است که در آن off وضعیت غیرفعال بوده و بیشترین و کمترین حساسیت به ترتیب 0/5 و 5 است.
	- ضریب تنظیم دز به شمارش (Dose Ratio):

این گزینهها در حالت آنالیز پیوسته قابل تغییر بوده و اعمال آنها به صورت آنی است.

WWW.CFP.CO.IR

#### **حالت آنالیز**

در این حالت دستگاه بر اساس پرتوهای رسیده به قسمت آشکارسازی خود که به صورت عالمت مربعی بر روی آن مشخص شده است (مطابق شکل ۲۱)، میزان دز دریافتی را محاسبه و نشان میدهد.

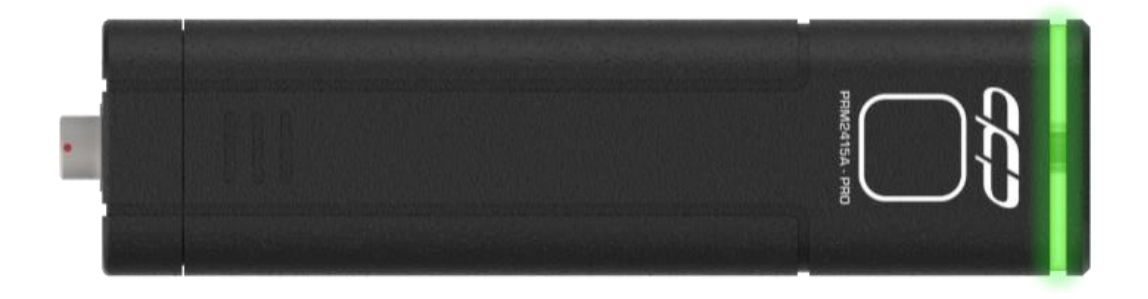

<span id="page-17-0"></span>شکل۲۱ محل قرارگیری آشکارساز دستگاه (مربع سفید رنگ).

اگر پرتوی ورودی از نوع گاما باشد، دز به صورت (10)\*H (دز محیطی معادل) و اگر پرتوی ورودی از نوع بتا باشد، دز به صورت (0.07)tissue D محاسبه میشود.

#### **شروع به کار حالت آنالیز**

برای شروع فرایند آنالیز، ابتدا پارامترهای موردنظر را از صفحه Setting انتخاب نمایید. این پارامترها شامل مدت زمان آنالیز (پیشفرض ۱ دقیقه)، مدت زمان پاسخگویی و نوع چشمه است. برای شروع کار، بر روی گزینه Analysis کلیک نمایید. پنجره ویزارد آنالیز مطابق [شكل23](#page-19-0) نشان داده میشود. برای اندازهگیری در این حالت، نمونه را بر روی قسمت حساس دستگاه که به صورت عالمت مربعی بر روی آن مشخص شده است، قرار دهید. با کلیک بر روی گزینه Run، آنالیز بر اساس تنظیمات صورت گرفته آغاز میشود. در صورت عدم استفاده از نمونه پرتوزا، دستگاه دز محیطی محل را آنالیز مینماید.

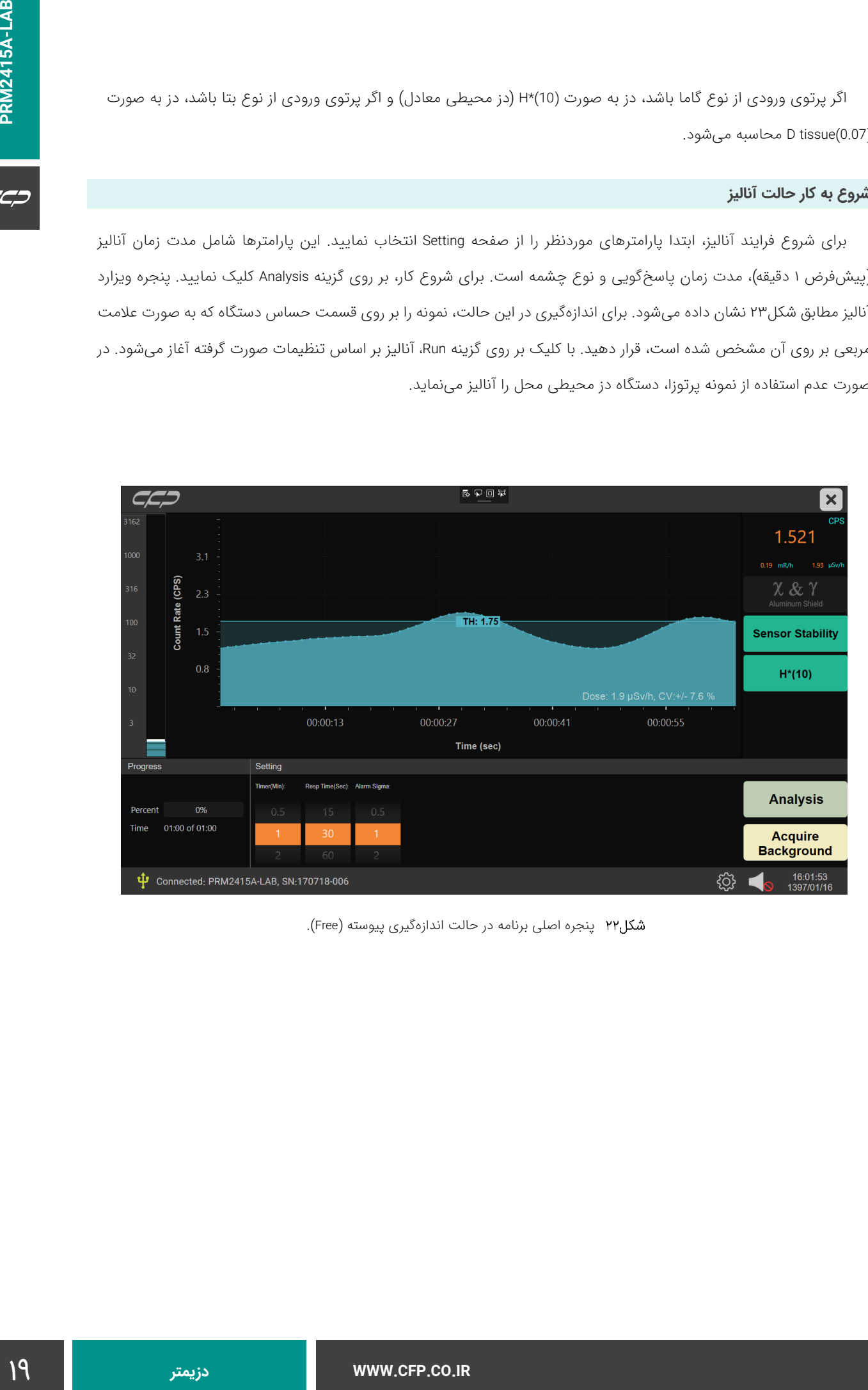

<span id="page-18-0"></span>پنجره اصلی برنامه در حالت اندازهگیری پیوسته )Free).

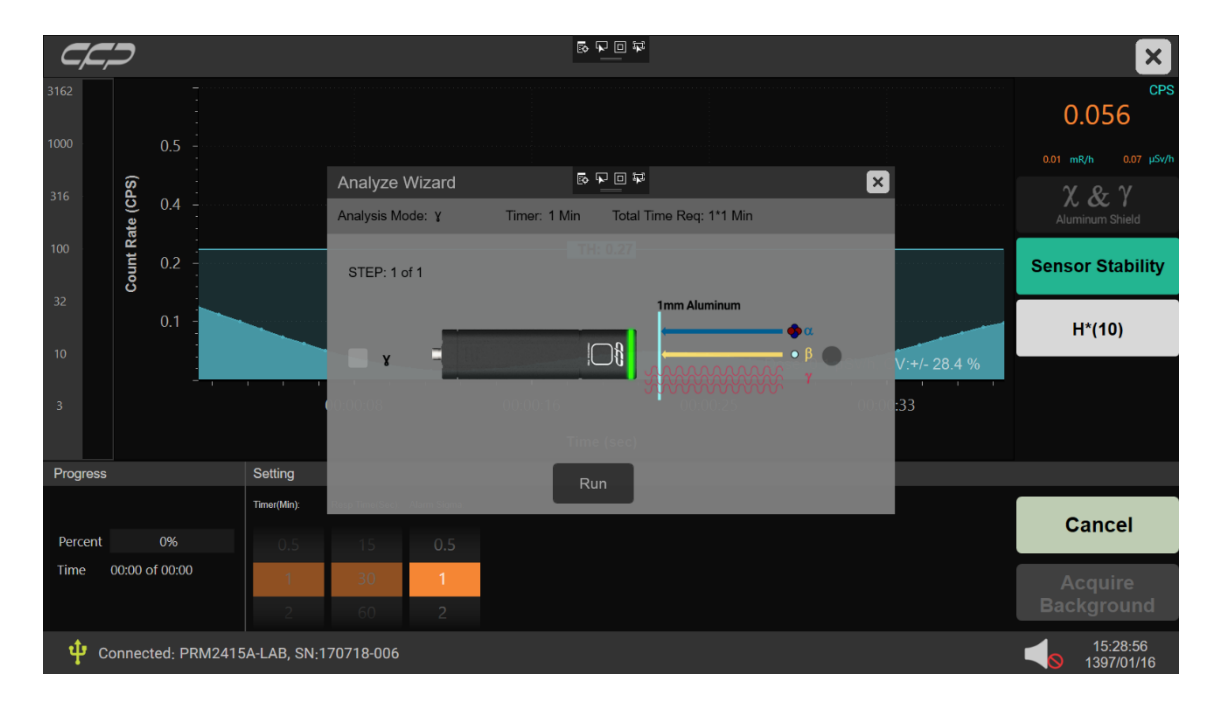

<span id="page-19-0"></span>پنجره ویزارد شروع آنالیز دستگاه A2415PRM.

پیغام اندازهگیری زمینه (Back ground Survey) در شروع هر فرایند آنالیز اجرا میشود. پس از اتمام شمارش زمینه برنامه شروع به خوانش دادههای اصلی بر اساس زمان تنظیم شده مینماید. در این مرحله در صفحه Progress، درصد پیشرفت و زمان سپری شده نمایش داده میشود )مطابق با شکل 24(.

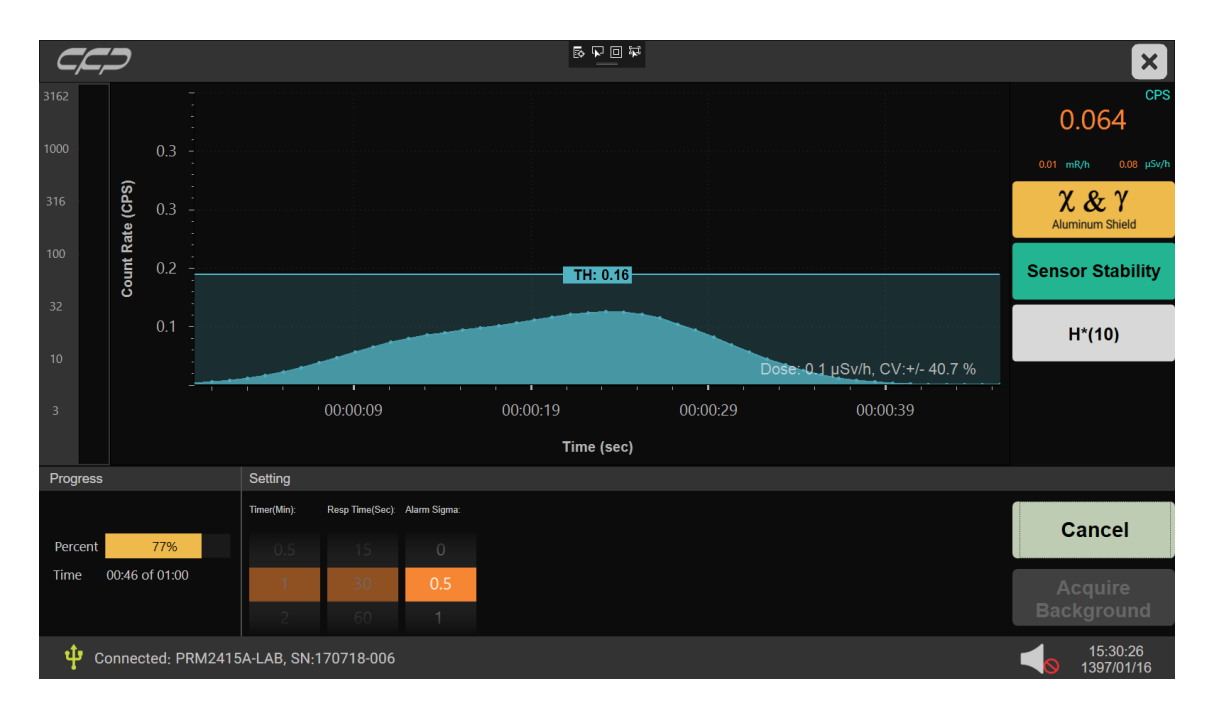

<span id="page-19-1"></span>پنجره اجرایی حالت آنالیز.

**پنجره نتایج آنالیز** 

پس از اتمام آنالیز، پنجره نتایج آنالیز نمایش داده میشود. در این پنجره میزان پرتو گاما نمایش داده میشود. امکان ذخیره نتایج حاصل با فرمتهای CSV و PDF میسر است. کاربر میتواند به صورت انتخابی توضیحاتی را به آنالیز انجام گرفته اضافه نماید که محدود به 150 کاراکتر است. این توضیح، همراه با فایل ذخیره و در چاپ در قسمت Description نمایش داده میشود )مطابق با شکل ۲۵).

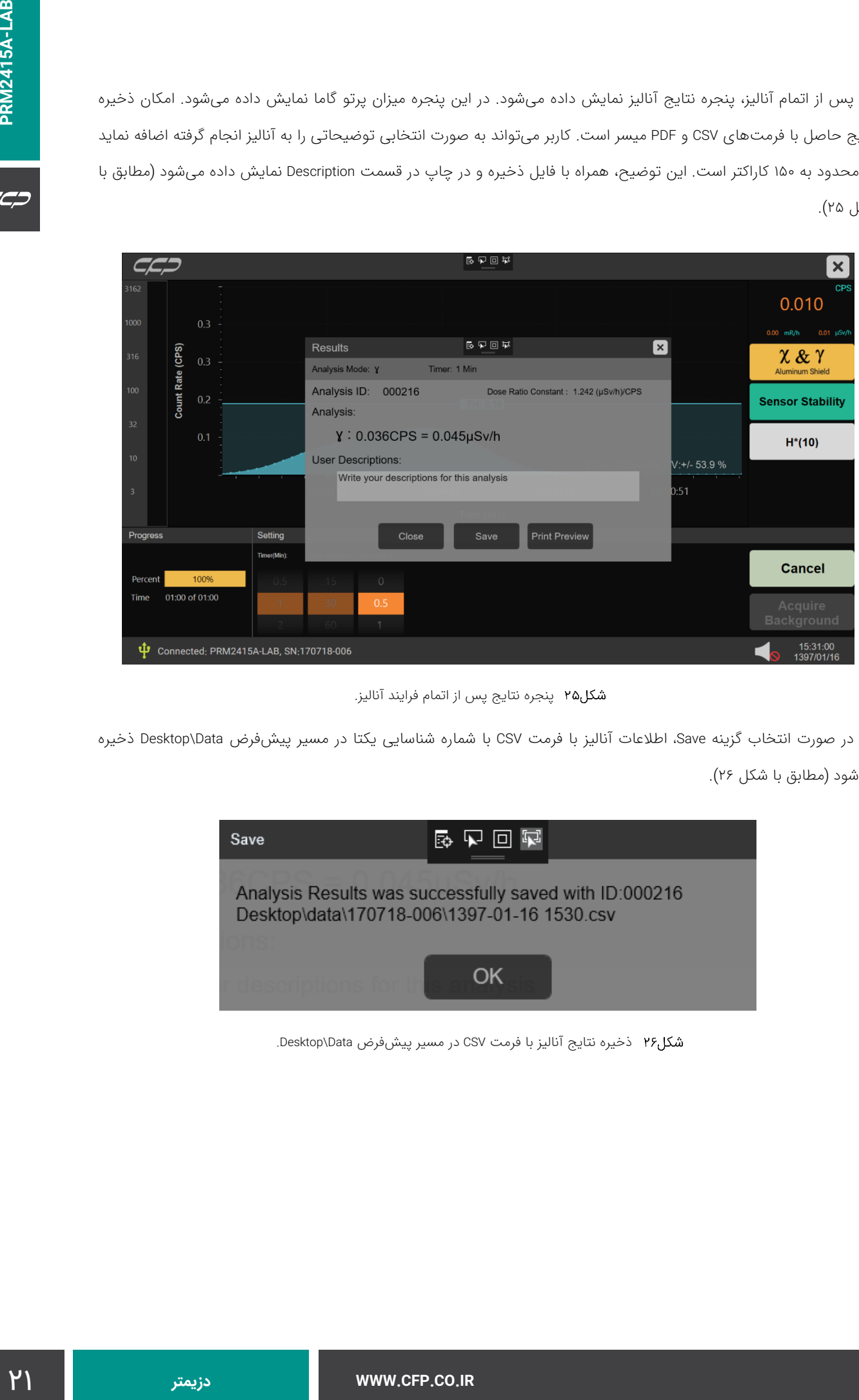

<span id="page-20-0"></span>پنجره نتایج پس از اتمام فرایند آنالیز.

در صورت انتخاب گزینه Save، اطالعات آنالیز با فرمت CSV با شماره شناسایی یکتا در مسیر پیشفرض Data\Desktop ذخیره میشود (مطابق با شکل ۲۶).

<span id="page-20-1"></span>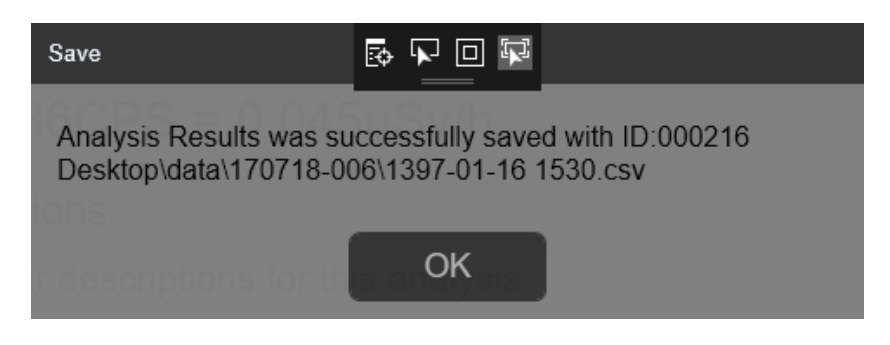

شکل۲۶ ذخیره نتایج آنالیز با فرمت CSV در مسیر پیشفرض Desktop\Data.

CC,

### **فایلهای خروجی**

دستگاه در دو فرمت CSV و PDF نتایج حاصل از آنالیز را ذخیره مینماید.

#### **فایل کلی آنالیز در فرمت CSV**

در این فایل اطلاعات زیر به ترتیب ذخیره میشود (مطابق شکل ۲۷):

- مدل دستگاه.
- شماره سریال دستگاه که باید با شماره لیزری مندرج بر روی دستگاه یکسان باشد.
	- شناسه یکتا فایل آنالیز ذخیره شده.
	- زمان انجام آنالیز بر اساس سیستم مورد استفاده )PC).
		- حالت آنالیز با توجه به پرتو ورودی.
		- زمان تنظیم آنالیز دستگاه برحسب دقیقه.
			- ضریب تنظیم ثابت دز به شمارش.
	- نتیجه نهایی آنالیز دادههای خام (متوسط تمامی دادهها) برحسب CPS.
		- نتیجه دز اندازهگیری شده بر حسب h/μSv.
			- توضیحات کاربر.
	- دادههای خام خوانده شده برحسب CPS با زمان تفکیک 100 میلیثانیه.

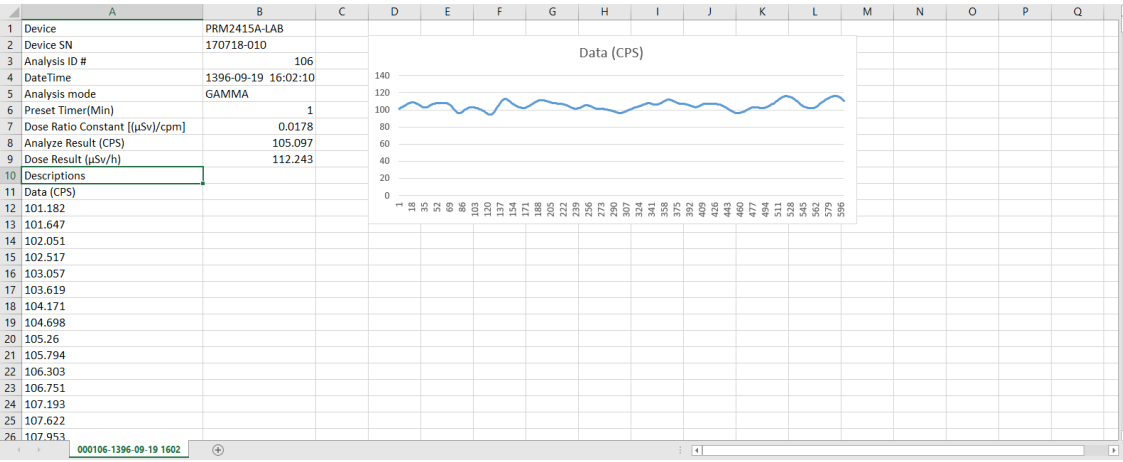

<span id="page-21-0"></span>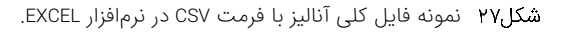

#### **فایل گزارش آنالیز با فرمت PDF**

در صورت انتخاب گزینه preview Print اطالعات آنالیز در قالب پیشنمایش ظاهر میشود )مطابق با شکل 28(. در این پنجره امکان ذخیره با فرمت PDF توسط گزینهی PDF as Save و یا چاپ توسط چاپگر متصل به آن در صورت انتخاب گزینه Print وجود دارد )مطابق با شکل 29(.

WWW.CFP.CO.IR

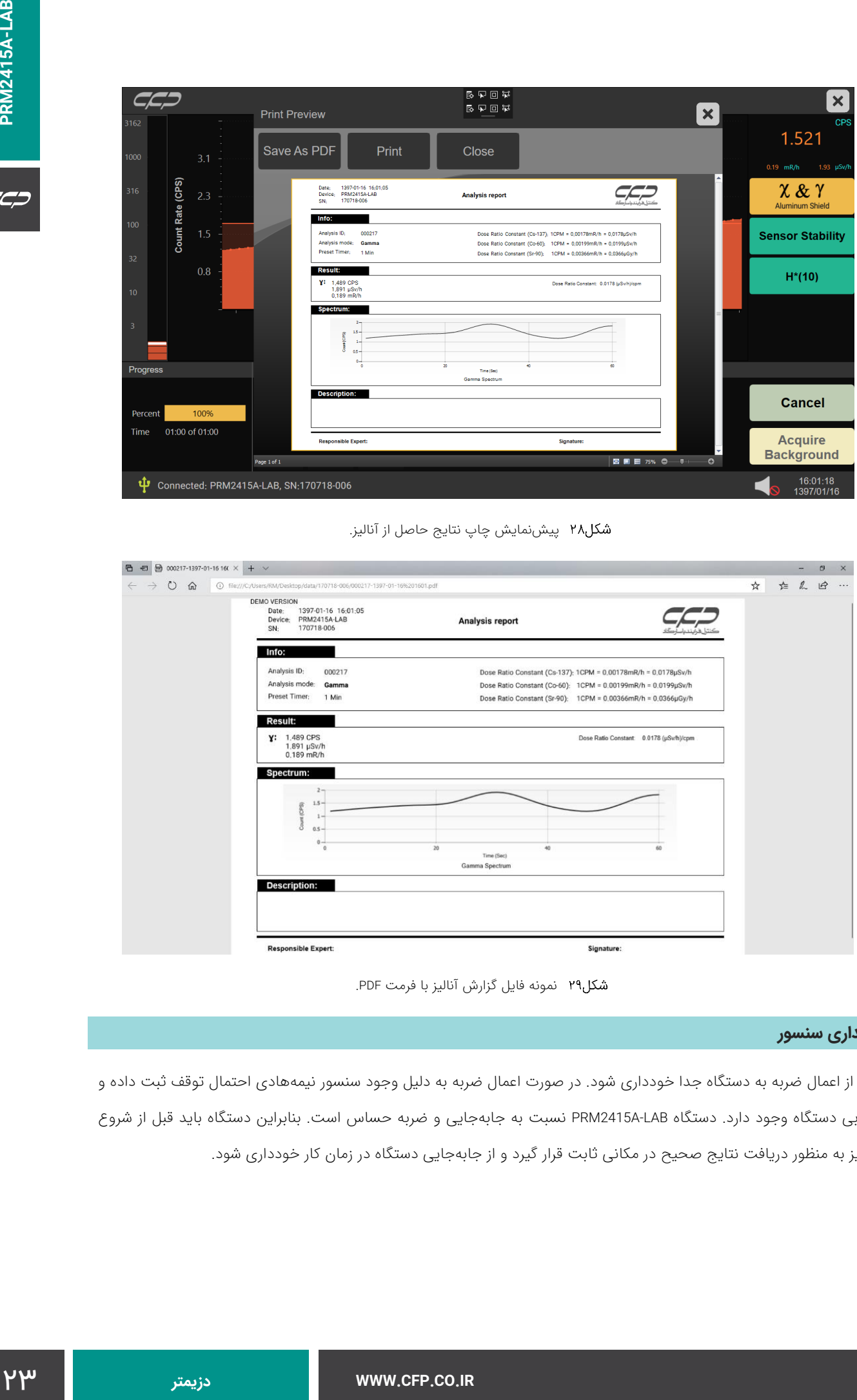

<span id="page-22-0"></span>پیشنمایش چاپ نتایج حاصل از آنالیز.

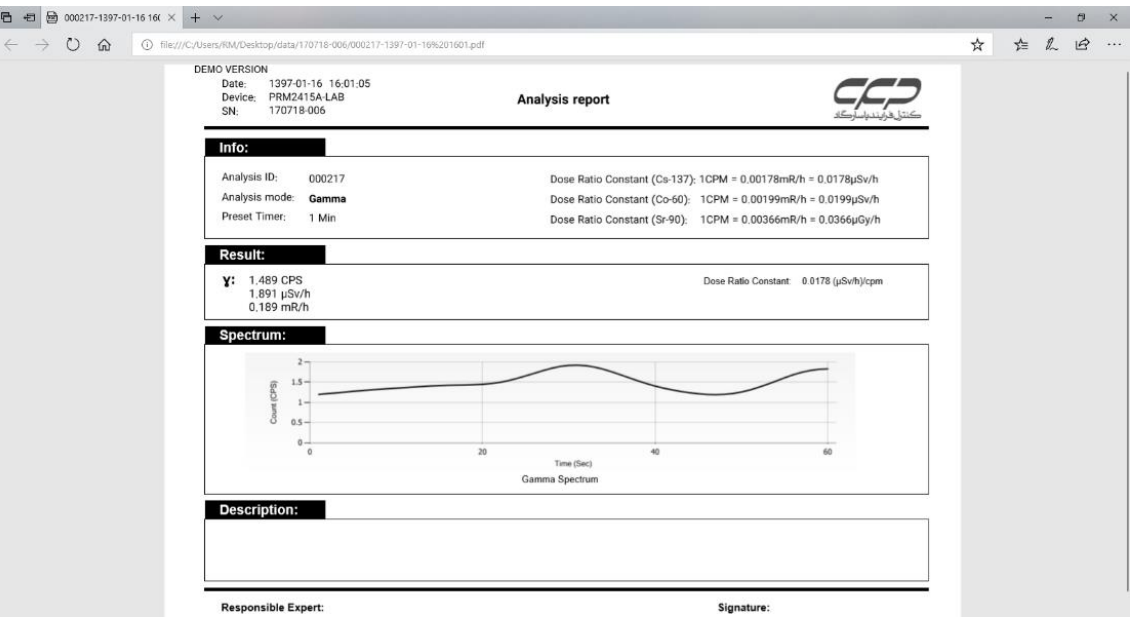

<span id="page-22-1"></span>نمونه فایل گزارش آنالیز با فرمت PDF.

#### **پایداری سنسور**

از اعمال ضربه به دستگاه جدا خودداری شود. در صورت اعمال ضربه به دلیل وجود سنسور نیمههادی احتمال توقف ثبت داده و خرابی دستگاه وجود دارد. دستگاه LAB-A2415PRM نسبت به جابهجایی و ضربه حساس است. بنابراین دستگاه باید قبل از شروع آنالیز به منظور دریافت نتایج صحیح در مکانی ثابت قرار گیرد و از جابهجایی دستگاه در زمان کار خودداری شود.

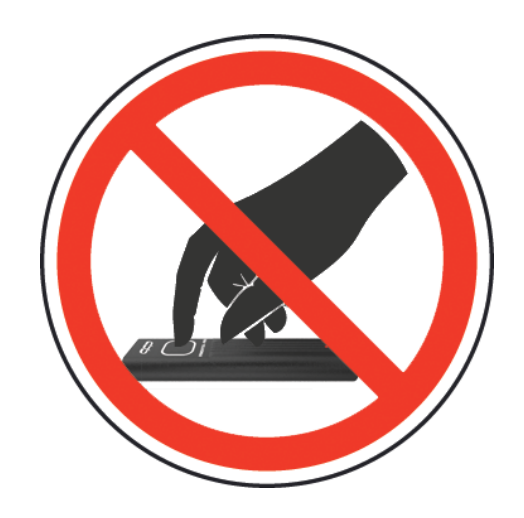

<span id="page-23-0"></span>خودداری از جابهجایی دستگاه در زمان کار.

در صورت جابهجایی شدید و ضربهزدن، دستگاه دچار عدم پایداری شده و نشانگر Sensor Stability به رنگ قرمز تغییر وضعیت میدهد (مطابق با شکل ۳۱). با ثابت شدن دستگاه، این نشانگر مجدد به رنگ سبز نمایش داده میشود.

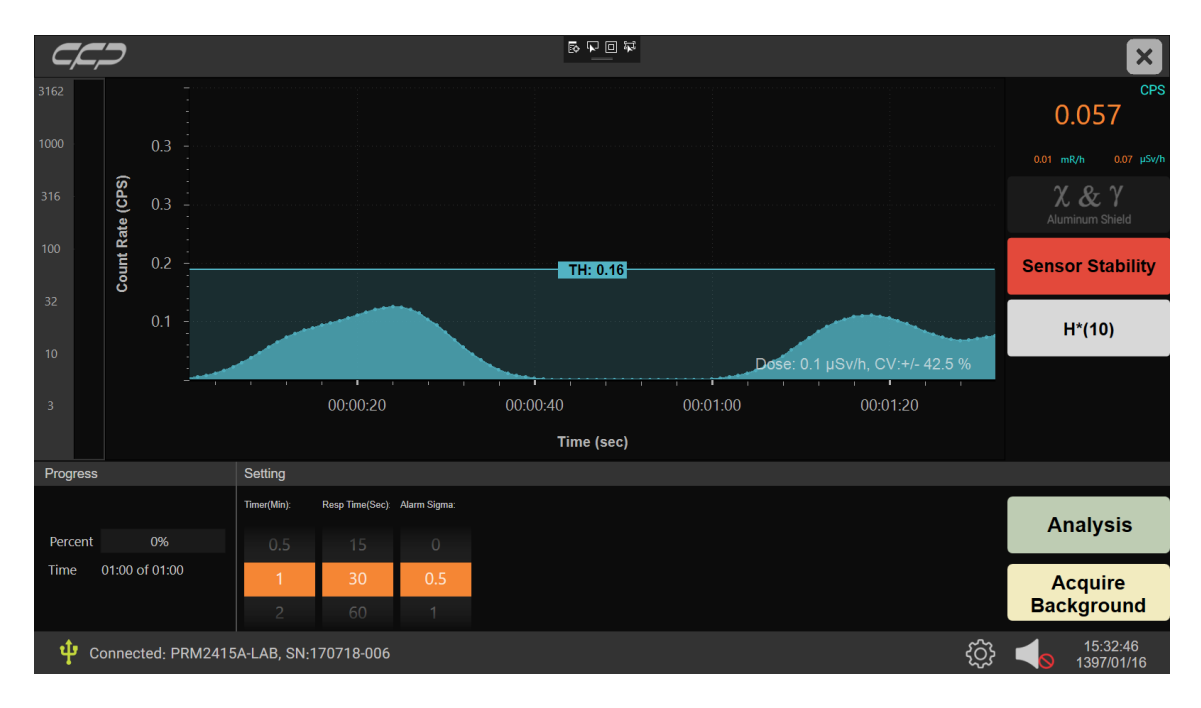

<span id="page-23-1"></span>ناپایداری سنسور بر اثر ضربه.

#### **تنظیمات هشدار صوتی**

#### **فعال یا غیر فعالسازی سیستم هشدار صوتی**

در صورتیکه سیستم هشدار صوتی فعال باشد، نماد بلندگو در نوار وضعیت مطابق با شکل 32 نمایش داده میشود.

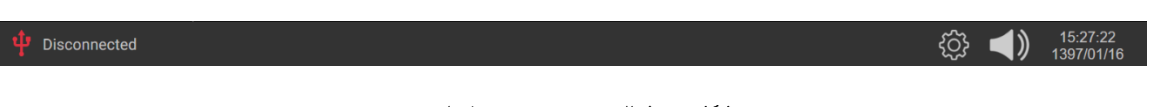

<span id="page-24-1"></span><span id="page-24-0"></span>فعال بودن سیستم هشدار صوتی.

برای غیر فعال نمودن آن یک بار بر روی نماد بلندگو کلیک نمایید تا نماد آن مطابق با شکل 33 تغییر نماید.

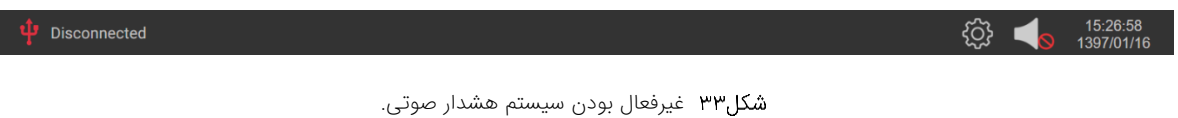

#### **تنظیم سطح آستانه هشدار صوتی**

ر وضحيت مطابق دا شكل <sup>44</sup> نمايش داده مي شود.<br>25 يك مشتر بوش :<br>25 يك مشتر دوش :<br>25 يك مشتر بوش :<br>25 يك مشتر بوش :<br>25 يك مشتر بوش :<br>25 يك مي ترك از مي المسترد ان بازديد به يك مشتر بوي المسترد ان المسترد ان بازديد به يك مشتر سیستم در آغاز هر فرایند متوسط زمینه را نمونهگیری مینماید و با توجه به پارامتر Sigma Alarm در پنجره تنظیمات مقدار سطح آستانه را برای هشدار صوتی محاسبه مینماید. اگر میزان شمارش محیط از این آستانه تجاوز نماید، با توجه به میزان اختالف از سطح آستانه مجاز، فرکانس صدا مشخص میشود. به این صورت که با افزایش اختالف از سطح مجاز، فر کانس صدا تشدید مییابد. به عنوان مثال اگر سطح پسزمینه cps 100 باشد در یک برابر انحرافمعیار، آستانه صدا برابر cps 110(( sigma×1)+ 100 )میشود. بنابراین اگر آهنگ شمارش بیش از cps 110 شود، صدا شنیده خواهد شد. همچنین کاربر میتواند با تنظیم مجدد پارامتر sigma از بخش تنظیمات مقدار این حساسیت را تغییر دهد.

همچنین با باالتر رفتن میزان شمارش از سطح آستانه، مطابق با شکل 36 نمودار به رنگ نارنجی تغییر رنگ میدهد و نشانگر بر روی دستگاه به رنگ قرمز تغییر وضعیت میدهد (مطابق با شکل ۳۴).

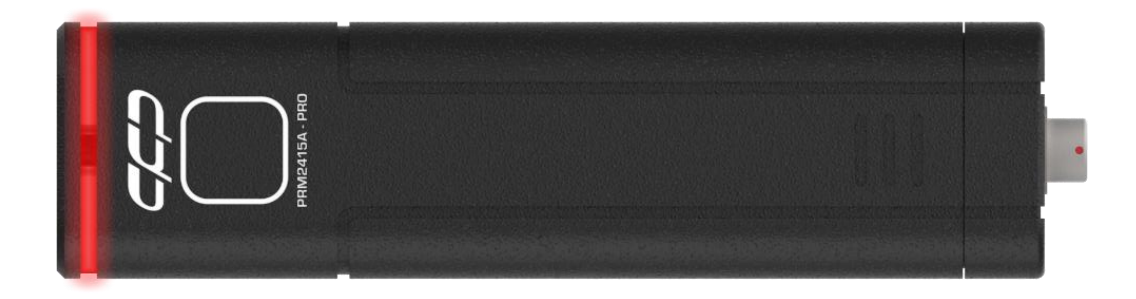

<span id="page-24-2"></span>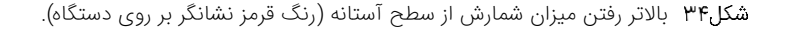

این نشانگر به صورت چشمکزن خاموش و روشن میشود و شدت آن متناسب با میزان پرتو همانند هشدار صوتی تغییر مینماید. با کاهش میزان شمارش از سطح آستانه، عالوه بر قطع شدن هشدار صوتی، این نشانگر به رنگ سبز ثابت تغییر وضعیت می،دهد (مطابق با شکل ۳۵).

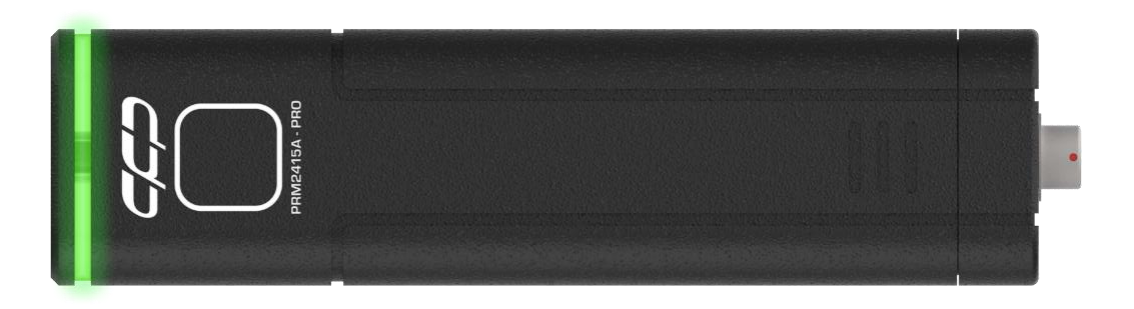

<span id="page-25-0"></span>شکل۳۵ پایین آمدن میزان شمارش از سطح آستانه (رنگ سبز نشانگر بر روی دستگاه).

برای نمونهگیری مجدد سطح آستانه در حالت پیوسته، کاربر میتواند بر روی گزینه Acquire Background کلیک نماید تا سیستم مجدد فرایند متوسطگیری از دادهها را انجام دهد.

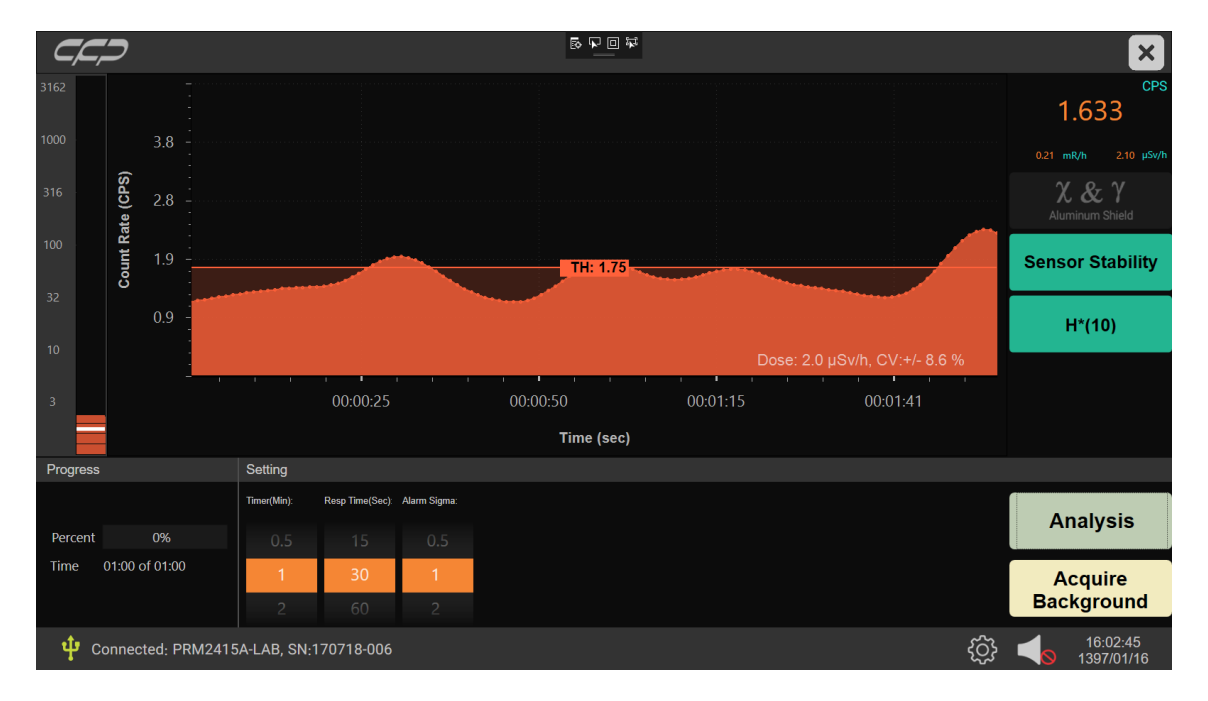

<span id="page-25-1"></span>شکل۳۶ بالاتر رفتن میزان شمارش از سطح آستانه (نارنجی شدن رنگ نمودار).

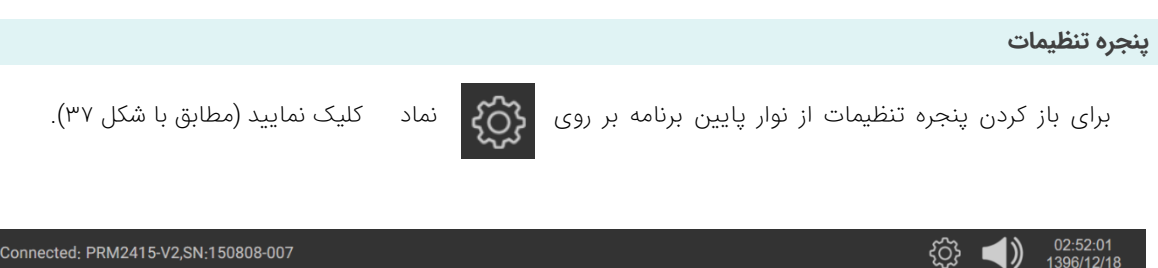

+ Connected: PRM2415-V2,SN:150808-007

<span id="page-25-2"></span>نماد تنظیمات در نوار پایین برنامه.

پنجرهای مطابق با شکل 38 باز میشود. در این پنجره اطالعات مربوط به کالیبراسیون، مشخصات دستگاه شامل تاریخ کالیبراسیون،

تاریخ ساخت، نسخه نرمافزار و همچنین مقدار دز تجمعی اندازهگیری شده توسط دستگاه نمایش داده میشود. دستگاه پس از اتصال

WWW.CFP.CO.IR

به منبع تغذیه به صورت مستقل شروع به کار مینماید و دز دریافت شده را اندازهگیری و در حافظه خود ذخیره میکند. این مقدار

مشخص مینماید که دستگاه از تاریخ تولید چه مقدار دز دریافت کرده است.

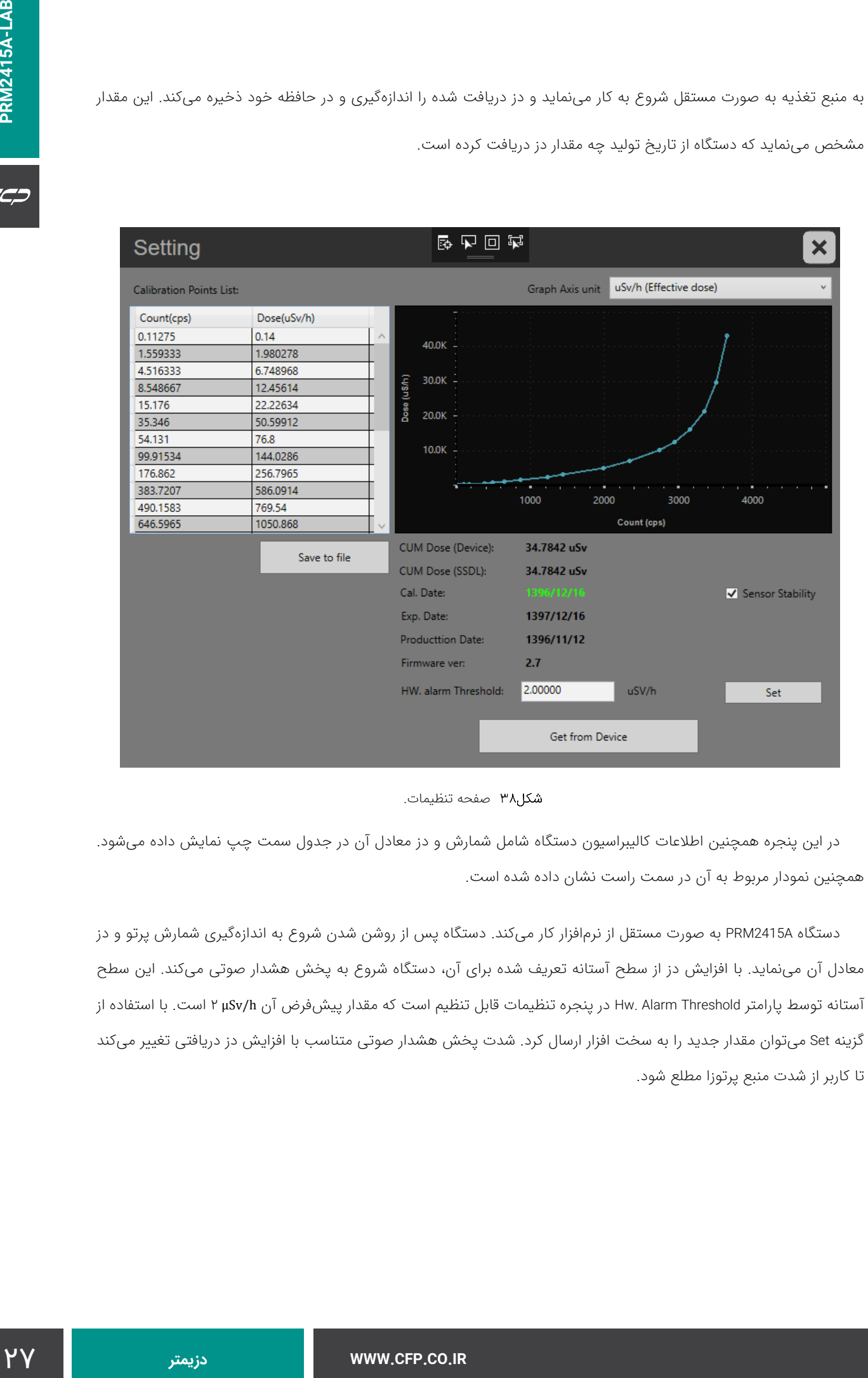

<span id="page-26-0"></span>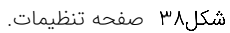

در این پنجره همچنین اطالعات کالیبراسیون دستگاه شامل شمارش و دز معادل آن در جدول سمت چپ نمایش داده میشود. همچنین نمودار مربوط به آن در سمت راست نشان داده شده است.

دستگاه A2415PRM به صورت مستقل از نرمافزار کار میکند. دستگاه پس از روشن شدن شروع به اندازهگیری شمارش پرتو و دز معادل آن مینماید. با افزایش دز از سطح آستانه تعر یف شده برای آن، دستگاه شروع به پخش هشدار صوتی میکند. این سطح آستانه توسط پارامتر Threshold Alarm .Hw در پنجره تنظیمات قابل تنظیم است که مقدار پیشفرض آن h/μSv 2 است. با استفاده از گزینه Set میتوان مقدار جدید را به سخت افزار ارسال کرد. شدت پخش هشدار صوتی متناسب با افزایش دز دریافتی تغییر میکند تا کاربر از شدت منبع پرتوزا مطلع شود.

#### **عملکرد مستقل دستگاه**

 $C C D$ 

دستگاه پس از روشن شدن، مستقل از ارتباط با رایانه شروع به کار کرده و مقدار دز محیط را اندازهگیری مینماید. در صورتی که دز دریافتی کمتر از سطح آستانه تنظیمشده در دستگاه (مقدار پیشفرض ۲μSv/h) باشد، با ورود پرتو نشانگر به رنگ سبز نمایش داده میشود. با افزایش دز از سطح آستانه تعریف شده برای آن، نشانگر به حالت قرمز چشمکزن تغییر وضعیت میدهد و سیستم هشدار صوتی فعال میشود. با توجه به میزان اختالف از سطح آستانه مجاز، فرکانس صدا مشخص میشود. به این صورت که با افزایش اختالف از سطح مجاز، فرکانس صدا تشدید مییابد.

#### **مشخصات فنی دستگاه**

- آشکارساز نیمههادی به منظور آشکارسازی پرتوهای ایکس و گاما.
	- محدوده انرژی 30 تا 10000 کیلوالکترونولت.
	- محدوده خطی دز از 0.1 تا 20000 میکروسیورت در ساعت.
	- محدوده کاری دز از 0.1 تا 200000 میکروسیورت در ساعت.
		- Cs برای 0/07135) µSv/h)/ cpm گاما حساسیت 137 .
		- محدوده دمای کاری : -20 تا +50 درجه سانتیگراد.
			- وزن سنسور: 44 گرم.
- سیستم پردازنده رایانه: دارای چهار هسته با فرکانس 1/83 گیگاهرتز به همراه 2 گیگابایت RAM.
	- نمایشگر لمسی خازنی 7 اینچی.
		- سیستم عامل ویندوز .8
			- .USB درگاه 4
		- حافظه 32 و 64 گیگابایت.
			- درگاه شبکه 45Rj.
	- اتصال بیسیم WIFI و بلوتوث.
		- .TF Card درگاه
		- درگاه خروجی HDMI.

WWW.CFP.CO.IR

#### **مشخصات ظاهری و ابعاد**

ابعاد دستگاه حدود ۱۵×۳۲×۲۲/۲ (ارتفاع×عرض×طول) میلیمتر (مطابق با شکل ۳۹)، و ابعاد بستهبندی آن حدود ۴۰×۹۵×۱۵۰ )ارتفاع×عرض×طول( )مطابق با شکل 40( میلیمتر است. وزن خالص دستگاه 44 گرم و وزن بستهبندی آن 130 گرم است.

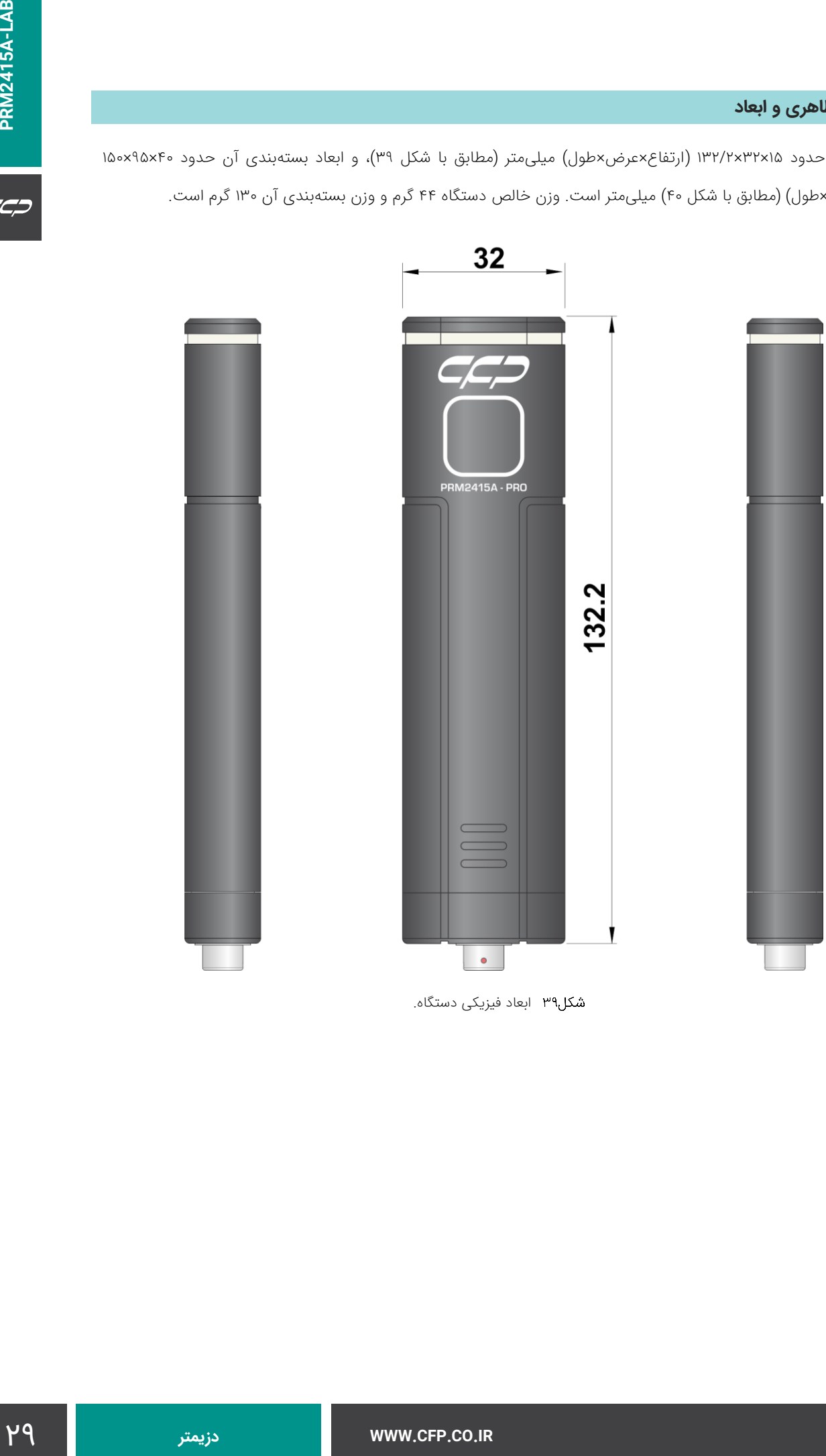

<span id="page-28-0"></span>ابعاد فیزیکی دستگاه.

 $CCD$ 

بستهبندی دستگاه در شکل 40 نشان داده شده است. از پذیرفتن این دستگاه در بستهبندیهای متفاوت خودداری نمایید و مراتب را به شرکت اعالم نمایید.

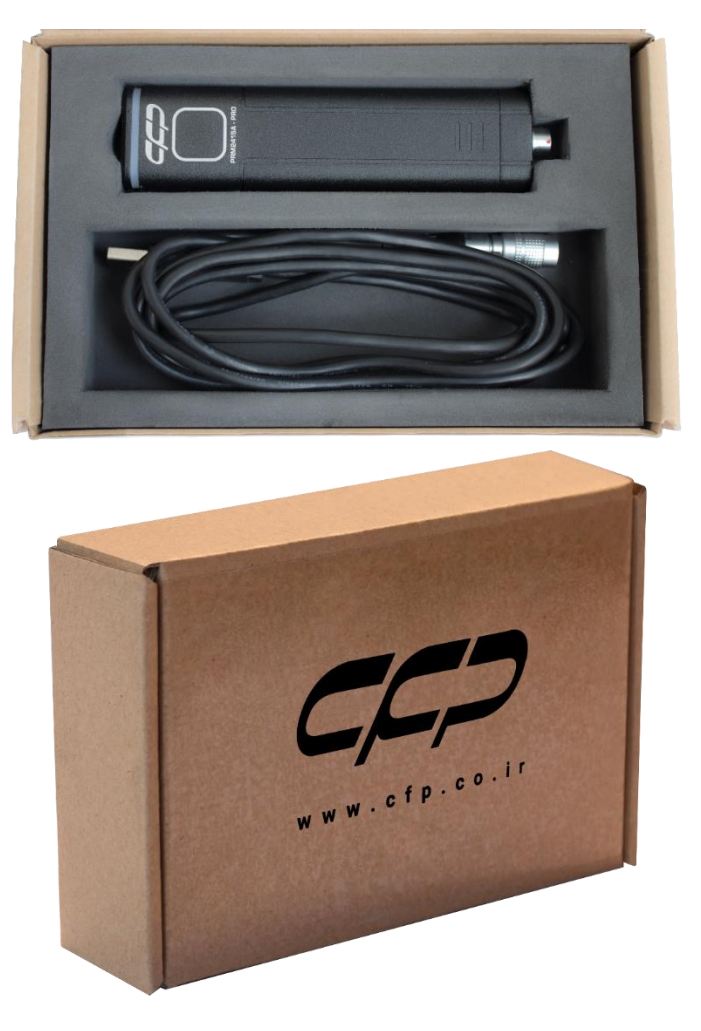

نحوه بستهبندی دستگاه A2415PRM.

### **ملحقات استاندارد درون بستهبندی**

- <span id="page-29-0"></span> دستگاه رایانه PIPO به همراه نرمافزارهای مورد نیاز برای کارکرد صحیح به صورت نصب شده.
	- فایل راهنمای کاربری با فرمت PDF( بر روی میزکار دستگاه موجود است(.
		- .PRM2415A-LAB دستگاه
		- کابل رابط مبدل AUX به USB.
		- آداپتور برق مستقیم سیستم رایانه.
			- جعبه مقوایی دستگاه.

### **اطالعات سفارش**

### **PRM2415A-LAB-STD**

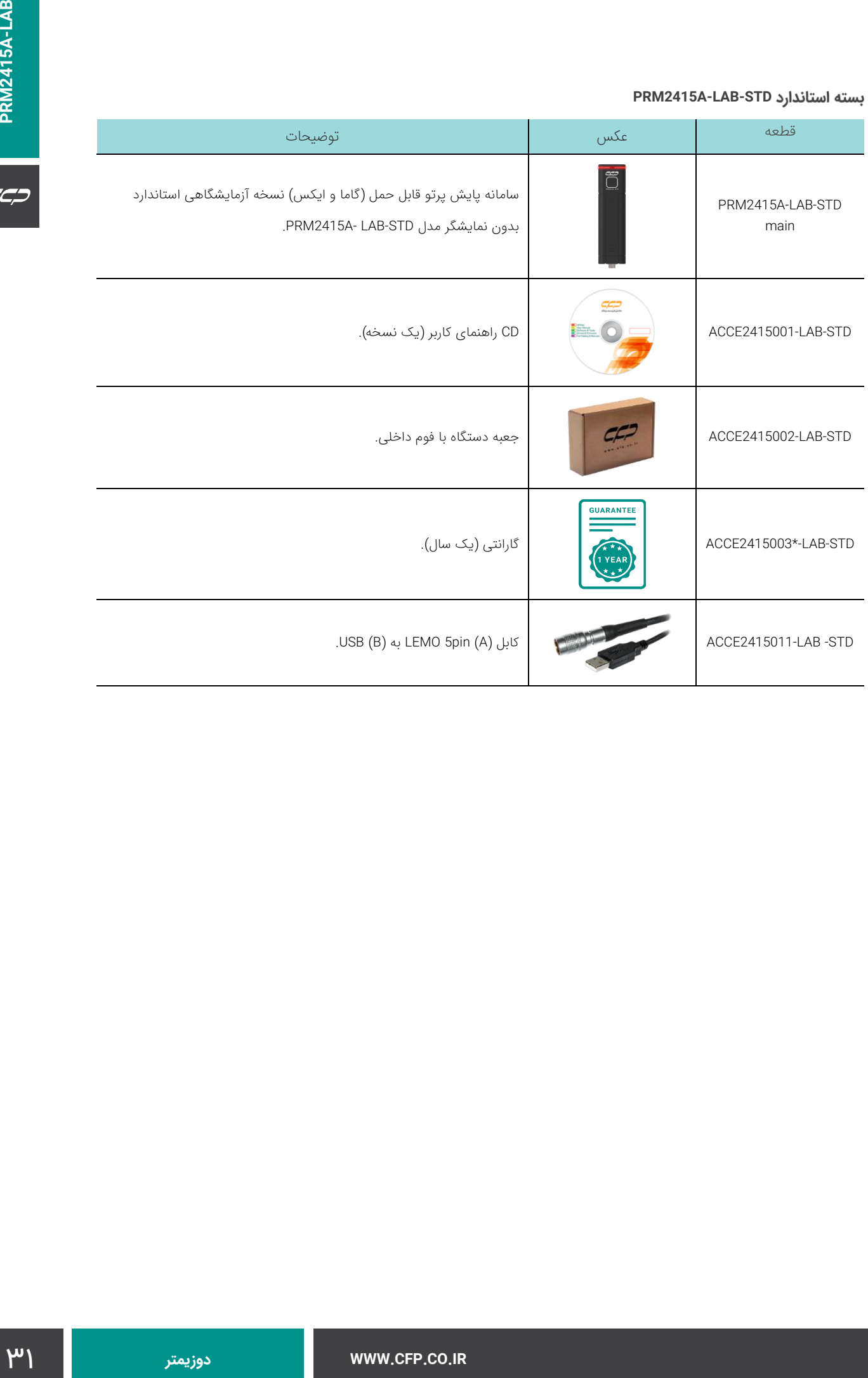

#### **PRM2415A-LAB-STD-SSDL**

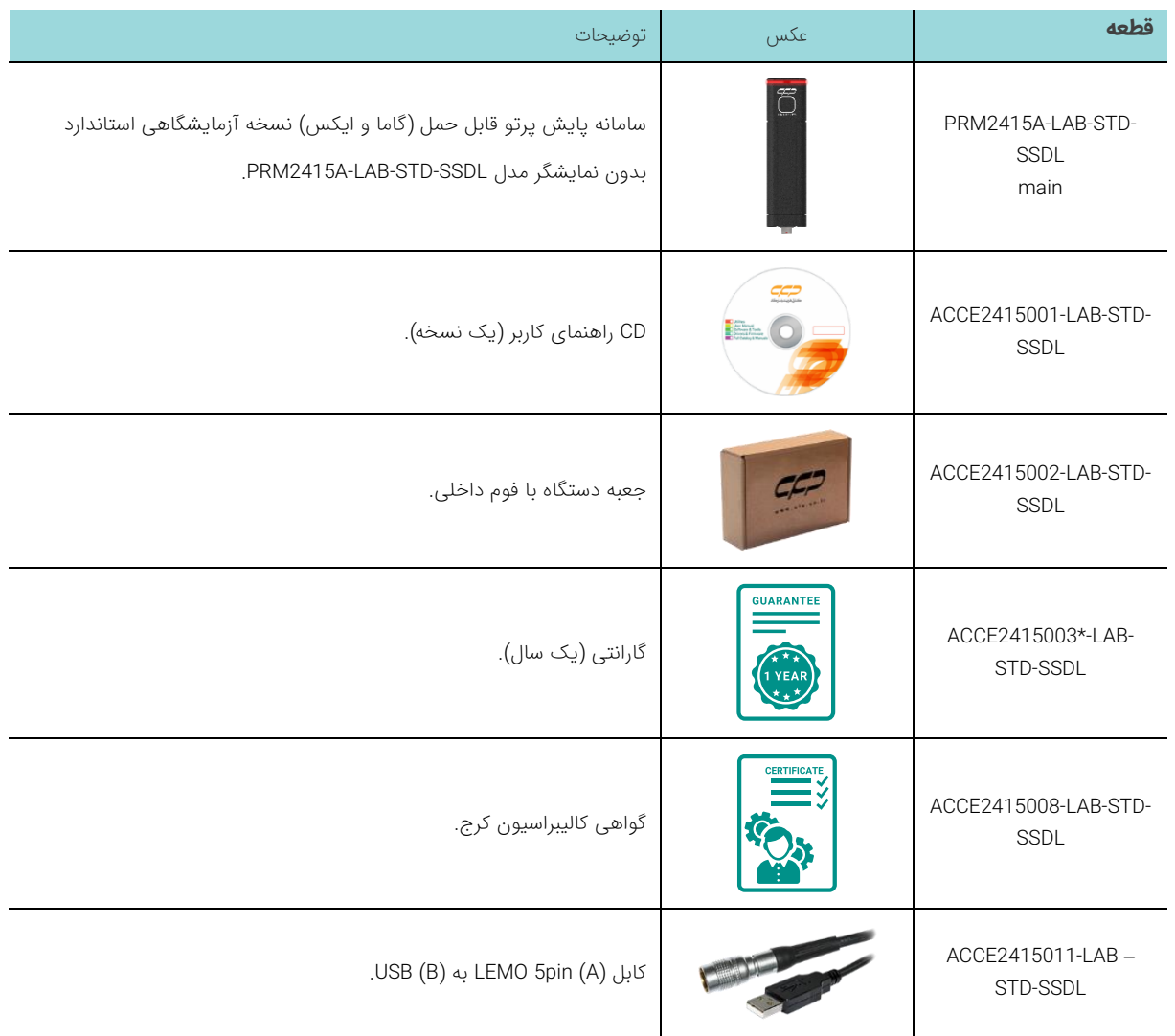

### **PRM2415A-LAB-PRO**

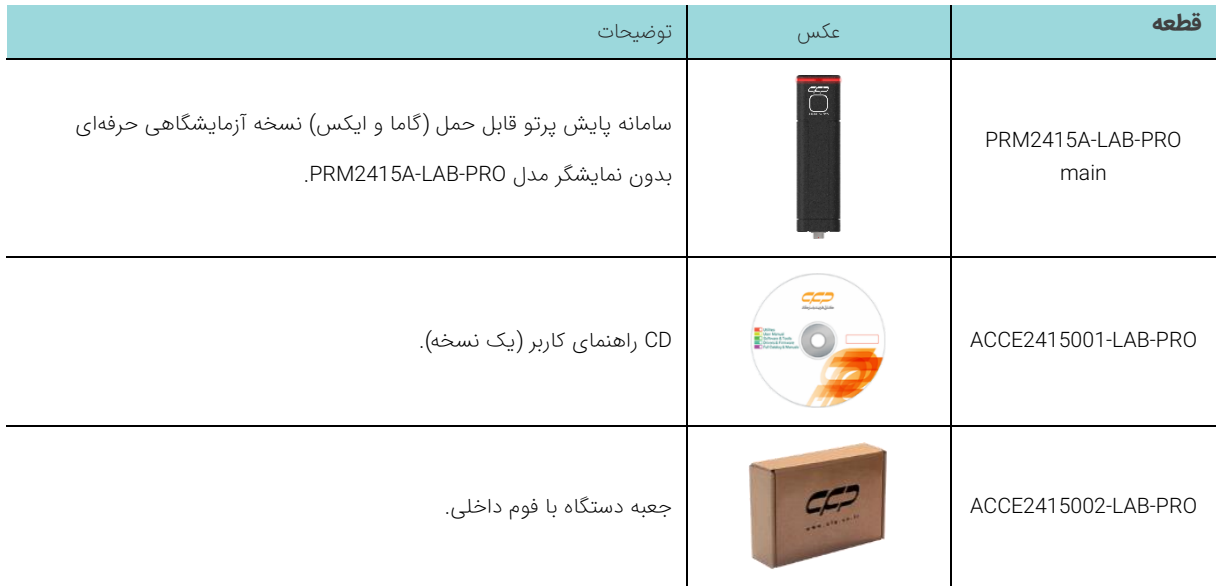

WWW.CFP.CO.IR

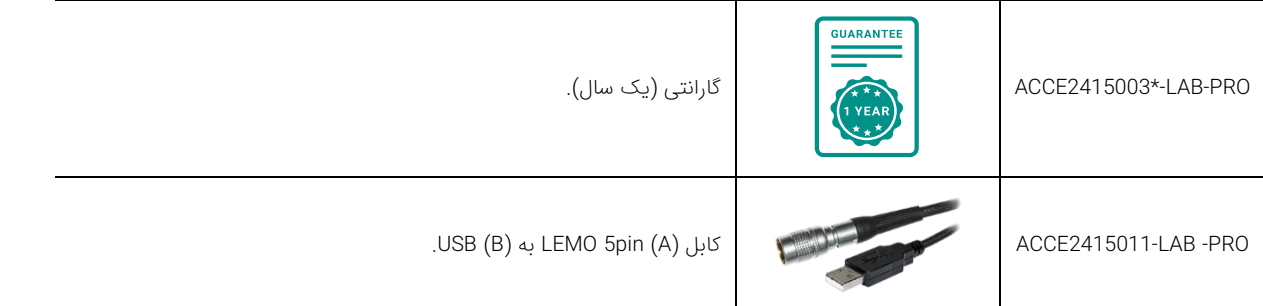

### **PRM2415A-LAB-PRO-SSDL**

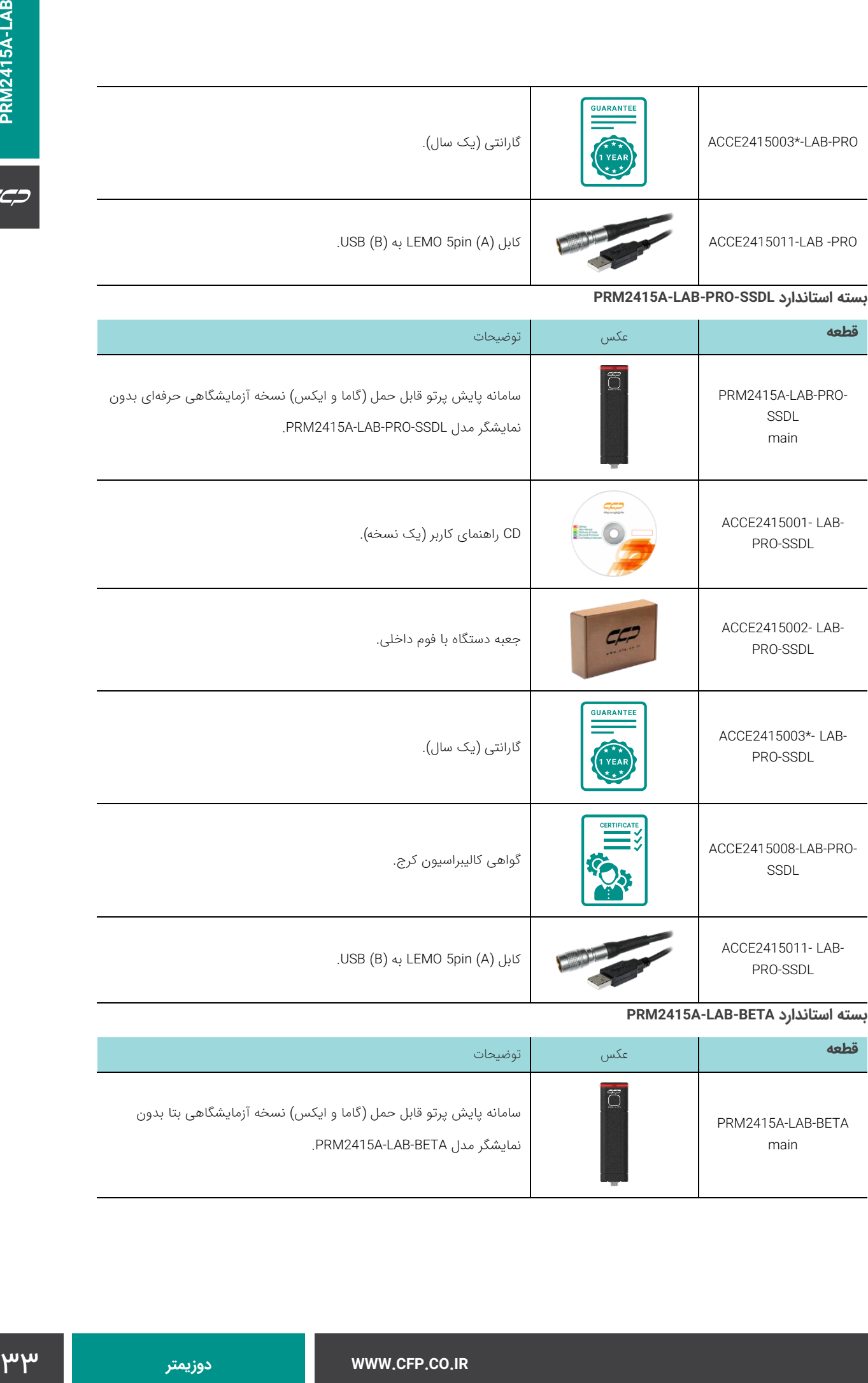

### **PRM2415A-LAB-BETA**

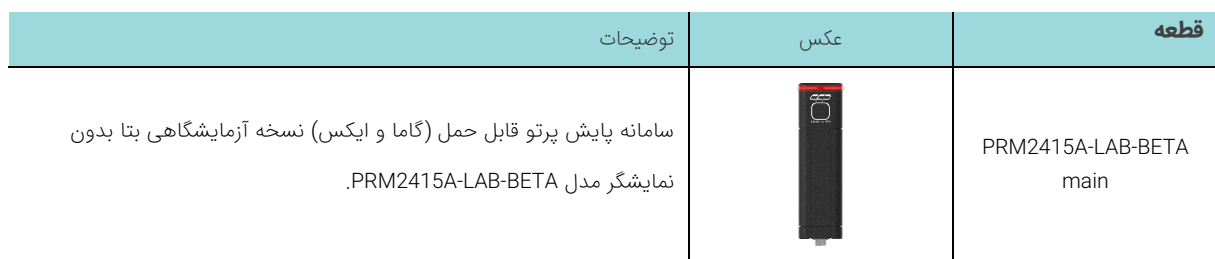

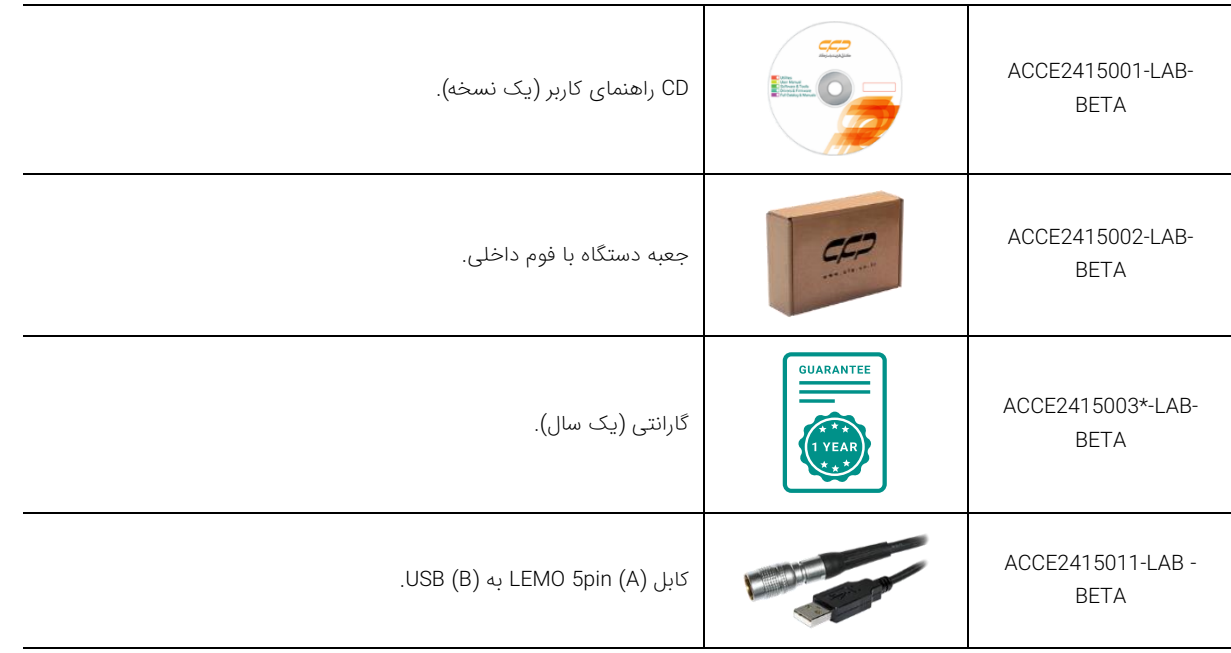

#### **PRM2415A-LAB-BETA-SSDL**

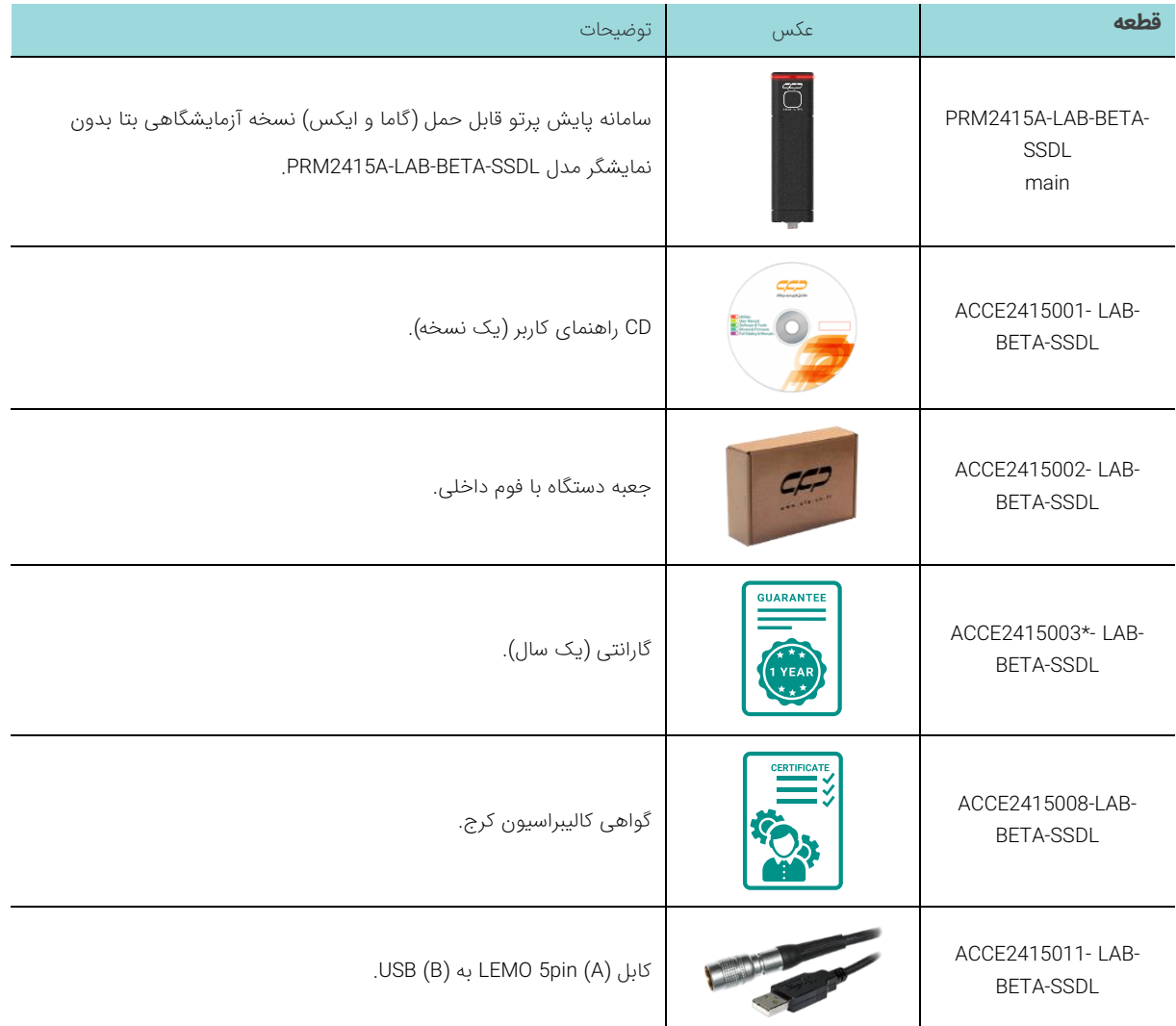

 \* = شرکت کنترل فرآیند پاسارگاد )CFP )از محصوالت خود حمایت همهجانبه میکند. این شرکت با ارائه یک تضمین كامل یک ساله برای پوشش هرگونه نقص در عملکرد دستگاه، مواد و یا طراحی، رضایت شما را از كیفیت دستگاههای خود تضمین میكند. در صورت بروز مشکالت و مطابق با گارانتی دستگاه، سرویس تعمیر کامل و یا جایگزینی دستگاه ارائه خواهد شد. برای استفاده از شرایط گارانتی لطفا به کتابچه راهنما دستگاه مراجعه فرمایید )Manual -LAB-A2415PRM).

# $\overline{C}$

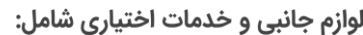

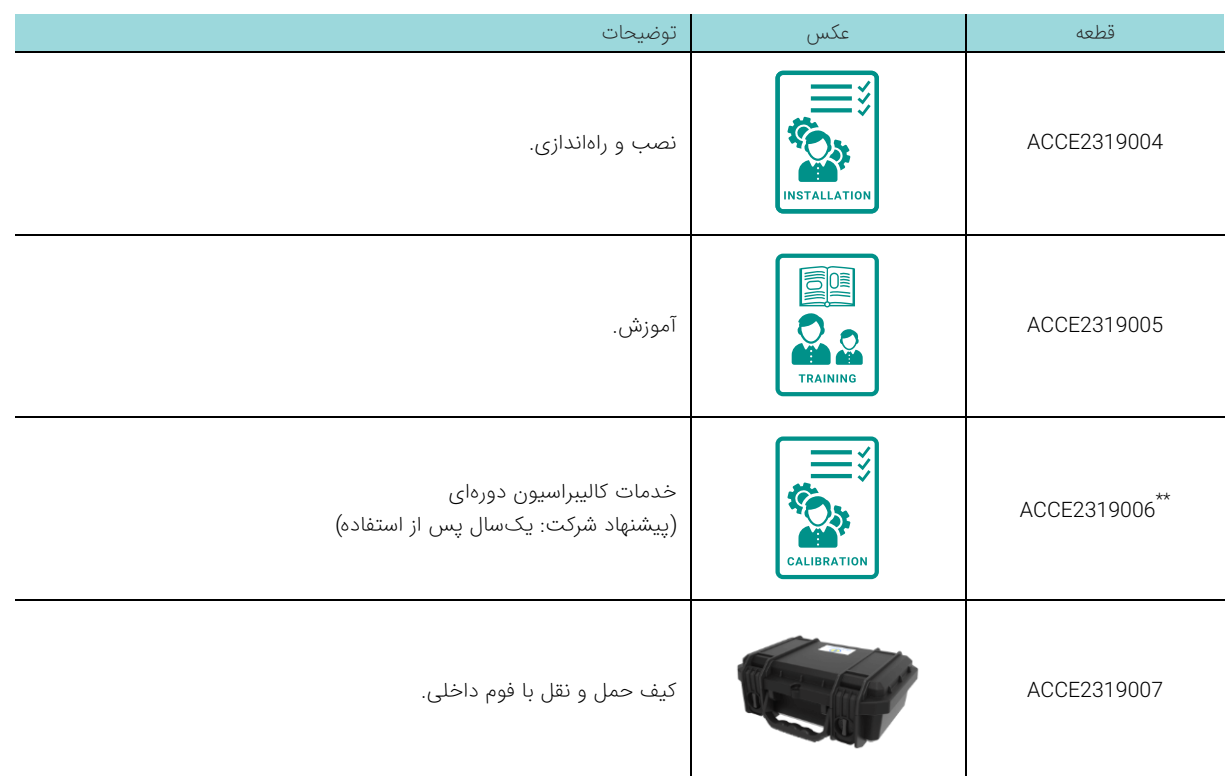

 \*\* = نگهداری و کالیبراسیون مناسب دورهای دستگاهها برای اطمینان از عملکرد و دقت اندازهگیری بسیار مهم است. برای خدمات کالیبراسیون دورهای با شرکت کنترل فرآیند پاسارگاد تماس حاصل فرمایید